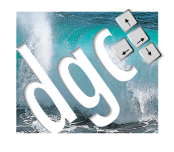

Gestion commerciale, suivi des stocks

V 4.x

### FONCTIONS DU LOGICIEL

### **1. Gestion de plusieurs dossiers**

- A. Choix d'un dossier, création d'un nouveau dossier
- Le menu Fichiers/Gestion dossiers permet de créer et de gérer des dossiers. En effet, Gesticiel est capable de gérer plusieurs dossiers de facturation entièrement indépendants. Il est possible de parcourir les répertoires de l'ordinateur pour créer ou ouvrir un dossier. Ce dernier peut être placé sur un disque dur local, sur un réseau ou sur un disque externe (clef usb, disque usb, NAS etc…)
- La fonction « Supprimer un dossier » permet de supprimer physiquement un dossier de l'ordinateur. Son action est irrémédiable et ne pourra pas être récupérée.
- La fonction « Nouveau Dossier » créer un nouveau dossier de gestion. Vous devrez le nommer afin de le reconnaitre.

### B. Accès par mot de passe et par profil utilisateurs

- Afin de préserver la confidentialité des informations de gestion/Facturation, vous pouvez protéger l'accès du programme par un mot de passe. Plusieurs utilisateurs peuvent être créés, chacun avec un mot de passe différent.
- Le menu « Outils/Gestion des utilisateurs » offre la possibilité de gérer ces utilisateurs. L'utilisateur « Administrateur » est créé par défaut. On peut créer ainsi un accès avec un code, un nom, un mot de passe. Le code doit être différent pour chacun (vous pouvez mettre les initiales par exemple). Le nom est celui de l'utilisateur ou de sa fonction, un mot de passe qui respectera les minuscules/majuscules sans contrainte de longueur.
- Si la case « Administrateur » est cochée, l'utilisateur pourra accéder aux informations de gestion du dossier : paramétrage, outils de gestion des comptes utilisateurs etc…

### **2. Paramétrage dossier**

A. Coordonnées de la société : adresse, mail, NAF, Siret…

Le menu Fichier/paramétrage dossier permet de personnaliser le dossier de gestion. Plusieurs onglets sont à votre disposition :

Dossier : les coordonnées qui seront reprises dans les différentes éditions,

- Finances : la longueur des numéros de facture de vente. Par exemple, indiquez 6 si vous désirez un numéro sous la forme 000001, les prochains numéros de factures d'achat et de remise en banque que peut vous donner votre banque et les clauses de réserves de propriété et autres informations qui seront imprimées en bas des pièces de vente.
- Paramètres : Différents paramétrages d'adaptation de votre dossier à votre activité.
	- o Alerte contrat : dans les contrats de maintenance, vous pouvez provoquer des alertes sur les consommations d'articles présents dans les interventions. Si les quantités dépassent un certain pourcentage contractuel (détail du contrat), vous aurez une alerte à l'écran.
	- o Bloquer les clients si une échéance de paiement supérieure à x jours est dépassée pour éviter de livrer/facturer.
	- o Libellé pour les tiers : On appelle un tiers une entité de facturation différente du client lui-même. Si votre activité vous amène à travailler fréquemment avec des Syndics par exemple, indiquez « SYNDIC »' dans cette case et vous déclencher la possibilité de lier chaque client à un syndic (c'est sur demande et facultatif).
	- o En saisie de pièce de vente, vous pouvez mettre la quantité à 1 par défaut au lieu de rien…
	- o Prix de vente unitaire remisé. Si le client possède une remise par défaut, en cochant cette case, la remise n'apparaitra pas, mais le prix unitaire de l'article sera directement remisé. Exemple : pour un prix de 10 euro avec 10% de remise, si on ne coche pas la case, nous aurons  $1 \times 10 - 10\% = 9$ Euro. En cochant la case, nous aurons  $1 \times 9 = 9$  Euro
	- o Signaler les marges négatives si vous vendez à perte un article lors de la saisie.
	- o Protection de la fiche client : Lorsque vous consultez la fiche, si elle est protégée, vous ne pouvez pas la modifier, il faudra cliquer sur « l'œil » en haut à gauche pour avoir accès à la fiche.
	- o Calcul des marges : dans la gestion et les statistiques, le calcul des marges doit-il être basé sur les achats ou les ventes ?
	- o Création article : le coefficient de vente peut être initialisé à 1 ou laissé indéterminé.
	- o Gestion des désignations longues : lors de la saisie des pièces de vente, à chaque ligne, il est possible de saisir ou non du texte long qui sera imprimé.
		- Ne pas activer : interdira la saisie sur plusieurs lignes
		- En traitement de texte : vous pourrez saisir un long texte d'explication en utilisant les possibilités du traitement de texte : gras, souligné, couleurs, police etc…
		- Eclater sur plusieurs lignes : lors de la validation de l'article, chaque ligne saisie en traitement de texte sera éclatée sur une ligne différente de la facture/du bon. Ceci est utile pour les imprimantes matricielles.

- o Décimale sur les quantités et les prix : si elles sont différentes de 2
- o Protection par mot de passe : si vous désirez limiter les suppressions d'article ou de pièces, vous pouvez mettre un mot de passe particulier.
- o Relevés avec impression des mentions légales : les relevés de factures peuvent faire apparaitre les siret, et autres mentions légales en bas d'impression. Sinon, imprimez-les sur votre papier à entête.
- o Clients TTC par défaut : si votre clientèle est constituée de particulier, vous pouvez cocher les clients en TTC par défaut afin de leur parler toutes taxes comprises.
- o Arrondir les TTC. En effet, les prix HT recalculés en TTC ne « tombent pas juste. » Si le programme le peut, il est possible de demander un arrondi par défaut.
- o Avertir sur le mode de paiement. En saisie de règlement client, si le mode de règlement n'est pas celui du client par défaut, vous aurez un avertissement. Par exemple un chèque au lieu d'un virement.
- o Séparer les groupes : à l'enregistrement d'une pièce de vente, il est possible de classer les produits par groupes si la saisie s'est faite dans le désordre.
- o Activer la gestion des stocks. En cochant cette case, les articles « stockables » seront gérer en quantité : achat, vente, livraison.
- o Signaler les stocks négatifs : en livraison ou facture, si la quantité en stock n'est plus possible et que la gestion de stock est activée, vous aurez un avertissement.
- Tarification et facturation : Ce sont les 10 tarifs possibles par défaut. Vous pourrez raccrocher les clients sur l'un de ces tarifs. (il sera possible également de personnaliser les tarifs privés des clients)
- Présentation des pièces de vente
- Les devis, bons et factures peuvent être personnalisés. Le texte d'entête, de pied de page le logo à imprimer et éventuellement si votre imprimante le gère, le recto/verso avec les conditions générales de vente qui peuvent être différentes.
- Un logo non redimensionné sera laissé comme le jpeg a été conçu, sinon, il sera étiré selon le modèle.
- Deux logos sont possibles : un grand de 800x300 ou un petit de 160x80 sur les listes.
- Saisies et liaison
- En pièce d'achat, c'est le prix d'achat par défaut qui est proposé. Si vous cochez la case, vous obtenez le dernier prix d'achat (DPA)
- La gestion des numéros de lot peut être automatique. C'est la date du jour qui sera proposée.
- Le code client peut être proposé automatiquement. Il sera séquentiel.
- La liaison avec le module Xenotime peut être automatisée afin de proposer le bouton sur la page d'accueil. Si vous possédez ce module, allez chercher le dossier créé indépendamment. SI vous êtes en réseau, cherchez le dossier sur le réseau.
- B. Paramétrage de la numérotation des factures

En cliquant sur « Numérotation » en bas du paramétrage du dossier, vous pouvez préciser quels seront les prochains numéros de facture de vente ou d'avoir à donner. Une facture pourra comporter une racine et un numéro.

- Cette racine est facultative. Si vous indiquez FAC par exemple, vous obtiendrez un numéro sous la forme FAC0001 si la longueur est de 4. Si dans la racine, vous tapez AAMM, ces lettres seront remplacées par l'année et le jour. Par exemple 14050001 pour mai 2014.
- SI vous n'indiquez aucun numéro dans les avoirs, ces derniers seront numérotés à la suite des factures, sinon, ils auront leur propre numérotation.

#### C. Gestion des textes des relevés

Les différents relevés (factures, impayés etc…) peuvent faire apparaitre des textes personnalisés. Le bouton « textes » permet de les saisir. Les mots réservés <PERIODE> et <TOTAL> seront remplacés dans les relevés par la période demandée et le Total TTC du par le client.

### D. Paramétrage du transfert comptable en vente, en achat, en paiement et règlement

- Gesticiel est capable d'envoyer les données de gestion vers gestion vers les principaux logiciels de comptabilité du marché. Le module Comptahub fourni avec le logiciel assure cette tâche. Néanmoins, un certain nombre de paramétrages sont nécessaires.
	- a. Export vers toutes les comptabilités du marché
	- Dabs un premier temps, il convient d'indiquer le nom du fichier d'export qui sera récupéré par Comptahub. Il est d'usage d'appeler ce fichier « TRANSFERT.DAT ». Le format de ce fichier est interne à Gesticiel. Il est
		- préférable de placer ce fichier dans le dossier qui contient les données de Gesticiel.
	- b. Journaux et codages
	- Comme il est possible de transférer les ventes, les achats, et les banques, indiquez vos journaux de vente (VE par exemple), d'achat et d'opérations diverses. Tapez exactement le code que vous avez dans votre comptabilité.
	- Pour les clients, les comptes de tiers peuvent être affectés automatiquement. Le numéro automatique sera numérique (et unique), le nom alphabétique peut être repris si votre comptabilité l'accepte.

Indiquez vos comptes d'erreur (471000), le compte de client divers (411), de fournisseur divers (401) et le compte de retenue de garantie si vous utilisez cette fonction.

Lors du transfert, il est possible de présenter les écritures de plusieurs manières plus ou moins condensées. Vous pouvez ainsi sur les factures centraliser les ventes ou les achats. Si vous ne coche pas, chaque article ou services vendus/acheté sera détaillé en comptabilité, même si d'une ligne à l'autre le compte est identique.

Pour les comptes de tiers, il est possible de n'indiquer qu'un seul client par mois sous la forme 411MM (où MM est le mois)

- Pour les transferts en trésorerie, en cochant la case de centralisation des débits/crédits, le compte 512 ne sera pas détaillé et seules le total débit et le total débit (en 51) sera passé en compta.
- c. Associé à ce paramétrage, il faut également indiquer dans chaque fiche article (ou famille d'article pour aller plus vite), les comptes de charges ou de produits dans l'onglet « gestion et compta »de la fiche article. Pour les clients, dans l'onglet « Finances » de la fiche, indiquez le compte de tiers. Si votre comptabilité supporte la gestion analytique, vous pouvez préciser également le compte.
- d. Le mode de transfert des ventes permet d'adapter l'écriture de vente au type d'information désiré en comptabilité.
	- i. Le mode « Ventes globales par taux de TVA » ne passe qu'une contrepartie en classe 7 par taux de TVA
	- ii. Le mode « ventes très détaillées » crée une ligne de vente par ligne de facture
	- iii. Le mode « Ventes réparties par compte client » ajoute au compte de classe 7 le suffixe saisi dans la fiche du client (zone répartition article). Par exemple, un compte 706 en vente et une répartition article à 111 donnera le compte 706111 afin de répartir les comptes selon les clients.

### **3. Préférences du poste**

### A. Choix de l'imprimante par défaut du poste et choix recto/verso

Emplacement des images lorsque veut les lier aux articles Choisir l'imprimante de toutes les éditions, sauf les factures et pièces de vente Indiquer si on souhaite utiliser le recto/verso si l'imprimante le peut.

#### B. Image du fond et image de l'écran d'accueil

Personnaliser l'écran d'accueil par une photo ainsi que le fond du bureau

#### C. Mode de saisie des articles

Si on désire avec un code automatiquement sur les articles (gestion uniquement des libellés)

Lors de la saisie des pièces de vente, il est possible de passer directement du code à la quantité et de protéger la saisie des libellés. Il sera possible cependant de modifier le libellé en double cliquant dessus.

### D. Préférences de tri des clients et des articles

En pièce d'achat, choix possible de l'ordre des articles par code ou libellé En saisie des pièces de vente, la description (libelle long) peut être ajouté ou non.

Choix des affichages des listes de clients et d'articles en vente. Demande d'un dossier au démarrage du logiciel, sinon, le dernier dossier est chargé.

#### E. Paramétrage des échanges

- o La saisie Mobile (Module Gmobile) sera à l'emplacement paramétré sur ce poste
- o SI vous utilisez une tablette tactile, l'export des données du client sera par défaut effectué dans cet emplacement.
- o Emplacement d'exportation dossier mobile vers : sur le poste portable, c'est l'emplacement du dossier local mobile
- o Export des pièces saisies en mobile vers le serveur : sur le poste portable, c'est l'emplacement du dossier sur le serveur.

o

### F. Choix des modèles d'impression des pièces de vente

- o Indiquez les modèles de pièce de vente, puis pour chaque type (devis, commande, livraison et facture), les imprimantes, bacs et quantités désirés.
- o Pour l'imprimante A3, si vous en possédez une, choisissez l'imprimante et le bac de large capacité. (Concerne l'analyse des prix)
- o

### G. Préférences des périodes d'affichage des pièces de vente

- o Choisissez les délais et ordres de tri.
- o Dans la fiche client, lorsqu'on demande les articles achetés, pour éviter d'avoir les commentaires (\*), cochez cette case.
- o

### H. Code d'affectation des pièces en statistique du poste

- o Lors de la saisie des pièces de vente, vous pouvez paramétrer le code statistique affecté à ce poste informatique. Par exemple, le nom d'un opérateur. (voir table)
- o En réception de stock, lorsqu'on saisit un fournisseur, seuls les articles du fournisseur s'affichent. Pour tout avoir, cochez la case.
- o

### I. Préférences de liaison avec la messagerie

- Il est possible d'envoyer les mails par un logiciel de messagerie externe (Thunderbird, outlook express), dans ce cas, ne rien cocher. Ou par Outlook de Microsoft, cochez la case ou par le système d'envoi de mails intégré (whiskey). Pour chaque méthode, indiquez votre adresse l'email d'envoi.
- Si vous utilisez un Webmail (orange, gmail, outlook.com ou autre), vous ne pourrez pas envoyer automatiquement les pièces avec Gesticiel.
- J. Préférence de présentation des polices des pièces de vente La saisie à l'écran peut être forcée en gras, italique ou souligné…

### **4. Informations sur le dossier**

#### A. Comptage des fichiers

Statistique sur le comptage des informations : articles, clients, fournisseurs, devis, bons ou factures présents dans la base.

### **5. Articles**

- A. Liste des articles avec choix du tri, des filtres par groupe, par famille, par fournisseur
- B. Ajout, consultation, suppression des articles
- C. Recherche des articles sur une partie de la désignation ou du code
- D. Code, désignation, description longue de l'article, famille, groupe, sous famille, article commercialisé, archivé,
- E. Unité de vente, colisage, Gencod, origine du produit
- F. Prix d'achat, prix de revient, coefficient, prix de vente, code tva, prix ttc
	- a. Onglet Achats de la fiche article
		- Choisissez le fournisseur principal de l'article
		- Indiquez le prix d'achat chez ce fournisseur
		- Indiquez les 5 éléments supplémentaires qui permettront de calculer le prix de revient
		- Le cout moyen d'achat (CMA) est calculé en moyenne sur les dernières réceptions de stock. Le délai de calcul est paramétré dans le « paramétrage dossier » en jours. Pour les produits en Vrac transféré du stock et qui ne sont pas achetés, le calcul du CMA est effectué sur le calcul du CMS du produit vrac lors du dernier transfert.
		- Saisissez le détail de l'achat chez le fournisseur principal et les fournisseurs secondaires. Vous pouvez aussi spécifier une référence qui pourra être entrée en pièce d'achat.

- Si la case « ne plus approvisionner » est cochée, les alertes de stock ne seront plus affichées
- Indiquez une référence de remplacement dans le cas d'un changement de référence
- Les dates de dernière commande fournisseur et date de réception prévue sont affichées.
- Indiquez le délai moyen de réapprovisionnement en jours pour afficher les alertes de stock
- G. Fournisseur principal, fournisseurs secondaires avec les conditionnements et références
- H. Cout annexe d'approvisionnement, référence de remplacement
- I. Eléments de stock : stock alerte, emplacements pour l'inventaire, affichage des quantités en stock et du dernier prix d'achat
- J. Calcul de la valorisation du stock, paramétrage des comptes comptables
- K. Poids brut et net de l'article, nomenclature Deb, quantité de vente par défaut, vente sur le WEB, paramétrage d'une couleur de disponibilité
- L. Images associées : grande et petite
- M.Description de la nomenclature de l'article
- N. Gestion de la tarification par code tarif (1 à 10)
- O. Notes
- P. Historique des mouvements de stocks
- Q. Gestion des tarifs privés par client avec calcul net, par remise ou coefficient
- R. Gestion des périodes de promotion
- S. Historique des pièces en commande chez le fournisseur
- T. Historique des clients acheteurs
- U. Historique des contrats concernés par l'article
- V. Historique des interventions qui ont mouvementé l'article
- W. Analyse des quantités et valeurs vendues et achetées par an

X. Répartition des ventes par commercial

### **6. Clients**

- A. Liste des clients avec choix du tri, des filtres par commercial, groupe, secteur, famille
- B. Recherche par une partie de l'adresse
- C. Impression de la liste
- D. Ajout, modification, suppression
- E. Code, nom, coordonnées, tél, fax, email, date de création La fiche d'un client comprend de nombreuses informations organisées en onglets.

#### **Onglet Général**

Dans l'onglet général, on retrouve les coordonnées du client. Le code doit être unique par client. Il peut être généré automatiquement si le paramétrage du dossier a été effectué. Lors de l'attribution d'une famille à ce client, un préfixe ou un suffixe automatique peut être affecté (voir famille de clients) Le code WEB est alimenté automatiquement lorsqu'on importe depuis un site marchand (Prestashop ou Powerboutique)

Il est possible de rendre un client inactif afin qu'il disparaisse de la liste active. **Onglet Finances**

Indiquer manuellement un risque affichera un petit drapeau de couleur dans la liste afin d'identifier les clients à risque

Si un plafond maximum est indiqué, un avertissement sera affiché à la création d'une pièce de vente si le plafond de paiement est dépassé. L'affectation d'un client à un tarif associera le client à ce tarif décrit dans les articles ou dans le paramétrage général.

Les éléments de comptabilité permettent de faire des transferts. Le compte de tiers sera saisi avec sa racine (411 ou 0 … selon les comptas). La répartition analytique ou auxiliaire est demandée dans certaines comptabilités (Sage…), enfin la répartition articles permettra de completer chaque compte de vente avec un numéro par client Par exemple, un article codé en 707 pour être complété par 001 pour un client ou 002 pour un autre client afin de renseigner différents secteurs de vente.

Code article frais facture : si vous voulez que des frais de facturation ou des frais fixes ou tout simplement qu'un code article apparaisse

automatiquement à la création d'une pièce de vente, vous pouvez indiquer le code désiré en le sélectionnant dans la liste après avoir cliqué sur le bouton [...] (Le code doit avoir été créé).

- F. N° de TVA intracom et pays
- G. Famille, secteur, origine, groupe, commercial

- H. Risque financier, Plafond maximum, tarifs, franco de port, références bancaires
- I. Paiement habituel, exonération de tva, règle fiscale à adopter
- J. Paramétrage des comptes comptables avec gestion analytique
- K. Adresse de livraison, transporteur, informations de livraison
- L. Notes
- M.Equipement du client marque, modèle, date d'installation
- N. Gestion des contacts : nom, poste, tél, mail,
- O. Palmarès du client, calcul des ratios
- P. Tarifs privés du client avec prix net, coefficient ou remise
- Q. Historique des paiements
- R. Historique des ventes
- S. Documents rattachés au client
	- a. Exportation vers Tablette tactile du dossier
- T. Impression de la fiche
- U. Recherche de l'adresse sur Google maps
- V. Création/Visualisation de pièces de vente depuis la fiche client
- W. Extrait de compte financier
- X. Relevés de factures
- Y. Relevés d'impayés
- Z. Interventions sous contrat
- AA. Liaison avec Xenotime
- BB. Historique des produits livrés ou achetés
- CC. Analyse des ventes de produits

### **7. Fournisseurs**

- A. Liste des fournisseurs avec tri et filtre par fournisseur
- B. Ajout, modification, suppression
- C. Nom, coordonnées, téléphone, mail
- D. Fournisseur actif, fournisseur principal ou divers
- E. Références bancaires
- F. N° TVA Intracom
- G. Mode de paiement habituel
- H. Particularité fiscale, exonération de tva

- I. Transporteur habituel, dépôt associé
- J. Gestion des Contacts : nom, poste, téléphone, email
- K. Historique des paiements
- L. Articles rattachés
- M. Historique des Commandes
- N. Historique des livraisons
- O. Historique des factures
- P. Performances

Cet onglet analyse pour une année civile et mois par mois le nombre de commandes passées, de réceptions reçues, le nombre de références articles qui ont un écart de quantité entre la commande et la réception ainsi que les quantités en écart. De même avec les produits abimés en nombre de références et en quantités.

Enfin, le délai en jours moyen entre la commande et la réception. Il est possible de copier ce tableau vers Excel

Q. Notes

### **8. Prospects**

- A. Liste des prospects avec tri
- B. Ajout, modification, suppression
- C. Nom, qualité, coordonnées, pays, téléphone, email
- D. Origine du contact
- E. Notes
- F. Transformation en client

### **9. Devis clients**

#### A. Tri et filtrage par date

La liste des devis peut être triée en cliquant sur l'entête de chaque colonne : Référence, numéro, date, code, client, total etc..

On peut choisir la période d'affichage en sélectionnant les dates sur la partie gauche de l'écran

Un filtre peut être effectué en tapant une partie du nom ou de l'adresse du client destinataire et en cliquant sur le bouton <Rechercher>

### B. Ajout, modification et suppression

Pour créer un devis, cliquer sur le bouton vert ajouter en haut de la liste des devis. On peut aussi créer un devis directement depuis la fiche client en cliquant sur le bouton « Ajouter pièce » ou en consultant depuis la fiche client, les pièces du client.

#### **Utilisation d'un modèle par défaut.**

Lors de la création d'un devis, il est possible de ne pas démarrer avec un devis vide, mais déjà pré rempli avec des données que l'on désire toujours conserver. On va ainsi affecter un devis par défaut à l'utilisateur du logiciel (cette fonction est paramétrable par utilisateur)

o Fabrication du devis modèle

Pour utiliser un modèle par défaut, il faut d'abord le créer une première fois. Pour cela, créez un devis en choisissant un client (n'importe lequel, mais pour saisir un contenu, il faut qu'un client soit affecté) puis saisissez votre devis modèle. Vous pouvez sauter des lignes en début de devis si vous utilisez ce modèle pour pré remplir des conditions particulières en bas de devis

Puis, cliquez sur le bouton « Echanges » puis « Exportez un modèle ». Nommez-le. Il sera enregistré sur le disque. Vous pouvez sortir du devis.

o Affectation à l'utilisateur

Allez dans le menu général Outils/Gestion des utilisateurs, puis, pour chaque utilisateur qui sera amené à utiliser ce modèle par défaut, cliquez sur l'onglet « informations complémentaires » et affectez votre modèle par défaut en allant le chercher en cliquant sur […] puis Ok

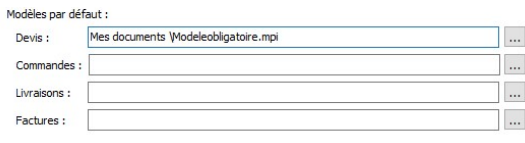

o Utilisation du modèle

A partir de cet instant, à chaque création de devis, le modèle par défaut sera pré chargé pour faciliter la saisir.

- C. Duplication de devis
- D. Recherche multicritère
- E. Calcul de ratio des devis acceptés, refusés
- F. Alerte des devis à relancer
- G. Fiche devis
	- a. Client, date, référence, Code statistique, commercial, Origine
	- b. Corps du devis
		- i. Code article, désignation, quantité, remise, prix, description, origine, N° lot, taux de TVA, prix d'achat
		- ii. Gras, italique, souligné, couleur

totaux partiels.

iii. Fonctions d'insertions, de totaux

Le devis étant constitué de lignes d'articles, le total du devis est calculé sur l'ensemble des totaux de chaque article.

Cependant, il est possible d'ajouter des sous totaux ou des totaux partiels.

Sous total : ce sont des totaux qui cumulent des Total HT A lignes situées au-dessus, soit jusqu'au début du devis, soit jusqu'au précédent sous total. Par exemple, sur des travaux, il est ainsi possible de calculer des totaux pour chaque lot ou chaque ensemble.

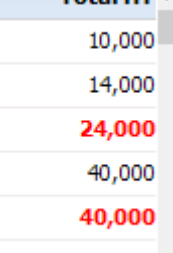

Le symbole dans la zone code est le / Le contenu de la zone « Désignation » est paramétrable dans le menu Fichiers/Paramétrage

dossier et dans l'onglet « Présentation des pièces de vente ».

- Total Partiel : A la différence du sous total, le total **Total HT** partiel effectue le cumul depuis le début du devis 10,000 Ce total est pratique lorsqu'on a de longs devis pour 14,000 rappeler au lecteur l'avancement du total général. 40,000 Le symbole dans la zone code est le \ 64,000 Le contenu de la zone « Désignation » est paramétrable dans le menu Fichiers/Paramétrage 40,000 dossier et dans l'onglet « Présentation des pièces 30,000 de vente ». 134.000 Il est possible de combiner les sous totaux et les
- Options : Lorsqu'un devis doit comporter des options alternatives, il est important de ne pas les compter dans le total général. La fonction « Option » permet d'arrêter le calcul du total général à un endroit précis. Toutes les informations saisies en dessous de cette rupture ne seront pas comptées dans le total. Cela permet de saisir différentes options.

Il est possible cependant d'effectuer des sous totaux sur chacune des options, mais pour que cela fonctionne, il faudra ajouter un sous total juste avant la rupture des options.

Note : avant de transférer un devis en commande, livraison ou facture, il faudra supprimer cette ligne d'option et éventuellement de supprimer les options non prises.

- c. Remise de pied de page
- d. Calcul des HT, TVA, TTC
- e. Possibilité d'arrondir le TTC
- f. Calcul du poids total brut et net
- g. Adresse de la pièce
- h. Avancement commercial, relance
- i. Modification des taux de TVA
- j. Gestion des avances et des acomptes
- k. Notes
- l. Calcul des marges achats/ventes
- m. Historique des produits achetés par le client
- n. Transférer le devis en commande, en livraison ou en facture
- o. Rappeler le dernier devis
- p. Copier/Coller toute la pièce
- q. Importer ou exporter un modèle de devis
- r. Importer ou Exporter une pièce
- s. Impression, aperçu, envoi par email
- t. Envoi de la pièce vers une GED (Gestion Electronique de Documents)

#### **10. Bons de commande clients**

- A. Tri et filtrage par date
- B. Ajout, modification et suppression
- C. Recherche multicritère
- D. Fiche Bon de commande
- E. Client, date, référence, Code statistique, commercial, Origine, préparateur, transporteur
- F. Corps du bon
- G. Code article, désignation, quantité, remise, prix, description, origine, N0 lot, taux de TVA, prix d'achat
- H. Gras, italique, souligné, couleur
	- a. Remise de pied de page
	- b. Calcul des HT, TVA, TTC
	- c. Possibilité d'arrondir le TTC
	- d. Calcul du poids total brut et net

- e. Adresse de la pièce
- f. Modification des taux de TVA
- g. Gestion des avances et des acomptes
- h. Notes
- i. Calcul des marges achats/ventes
- j. Historique des produits achetés par le client
- k. Transférer le bon en livraison ou en facture
- l. Rappeler le dernier bon
- m. Copier/Coller toute la pièce
- n. Importer ou exporter un modèle de pièce
- o. Importer ou Exporter une pièce
- p. Impression, aperçu, envoi par email
- q. Envoi de la pièce vers une GED (Gestion Electronique de Documents)

### **11. Bons de livraisons clients**

- A. Tri et filtrage par date
- B. Ajout, modification et suppression
- C. Recherche multicritère
- D. Fiche Bon de livraison
- E. Client, date, référence, Code statistique, commercial, Origine, préparateur, transporteur
- F. Corps du bon
- G. Code article, désignation, quantité, remise, prix, description, origine, N0 lot, taux de TVA, prix d'achat
- H. Gras, italique, souligné, couleur
	- a. Remise de pied de page
	- b. Calcul des HT, TVA, TTC
	- c. Possibilité d'arrondir le TTC
	- d. Calcul du poids total brut et net
	- e. Adresse de la pièce
	- f. Modification des taux de TVA
	- g. Gestion des avances et des acomptes
	- h. Notes
	- i. Calcul des marges achats/ventes
	- j. Historique des produits achetés par le client
	- k. Transférer le bon en facture
	- l. Rappeler le dernier bon
	- m. Copier/Coller toute la pièce
	- n. Importer ou exporter un modèle de pièce
	- o. Importer ou Exporter une pièce

- p. Impression, aperçu, envoi par email
- q. Envoi de la pièce vers une GED (Gestion Electronique de Documents)
- r. Gestion des pièces en stock

### **12. Factures clients**

- A. Tri et filtrage par date, par avoir, par facture
- B. Ajout, modification et suppression
- C. Recherche multicritère
- D. Fiche facture
- E. Client, date, référence, Code statistique, commercial, Origine, préparateur, transporteur
- F. Corps de la facture
	- a. Code article, désignation, quantité, remise, prix, description, origine, N0 lot, taux de TVA, prix d'achat
	- b. Gras, italique, souligné, couleur
	- c. Remise de pied de page
	- d. Calcul des HT, TVA, TTC
	- e. Mode de règlement, date d'échéance
	- f. Possibilité d'arrondir le TTC
	- g. Calcul du poids total brut et net
	- h. Adresse de la pièce
	- i. Modification des taux de TVA
	- j. Gestion des avances et des acomptes
	- k. Saisie d'une retenue de garantie, calcul automatisé de la retenue, date d'échéance
	- l. Notes
	- m. Calcul des marges achats/ventes
	- n. Historique des produits achetés par le client
	- o. Rappeler la dernière facture
	- p. Copier/Coller toute la pièce
	- q. Importer ou exporter un modèle de pièce
	- r. Importer ou Exporter une pièce
	- s. Impression, aperçu, envoi par email
	- t. Envoi de la pièce vers une GED (Gestion Electronique de Documents)
	- u. Gestion des pièces en stock

#### G. Factures d'acompte

Gesticiel est capable de gérer les factures d'acomptes. Depuis le 1<sup>er</sup> juillet 2004, il est obligatoire d'émettre une facture pour les acomptes perçus. (CGI Art 289). La facture d'acompte se présente comme une facture normale. Elle s'inscrit dans la chronologie des numéros habituels.

Comme elle ne peut mentionner les prestations non encore effectuées, il convient d'utiliser un code article que nous vous recommandons de réserver à cet usage. Si vous utilisez plusieurs taux de TVA, créez des articles (codes) pour chaque taux.

Pour créer cette facture d'acompte, dans la liste des factures, cliquez sur le bouton « créer une facture d'acompte ».

Vous aurez alors une mention toujours présente à l'écran pour rappeler qu'il s'agit d'un acompte.

Utilisez le code expliqué ci-dessus et en libellé, indiquez simplement acompte n°xx. Evidemment, vous pouvez avoir plusieurs factures d'acomptes pour une même affaire. Lorsque le client vous paye, soldez cette facture par le paiement.

Les factures d'acompte apparaissent dans la liste des factures en couleur jaune.

Ces factures seront comptabilisées en comptabilité et sont soumises à TVA. Lors de l'impression, le texte « facture d'acompte » est sélectionné automatiquement.

Ensuite, lorsque la prestation est effectuée, vous devrez dans la facture finale, déduire les acomptes perçus.

Pour cela, créez et rédigez votre facture finale, si besoin en transformant votre devis ou votre bon en facture. Puis cliquez dans le haut du corps de la facture sur le bouton « fonction/Intégrer factures d'acompte ». Vous obtiendrez alors la liste de (des) factures d'acompte du client.

Cliquez en maintenant la touche <Ctrl> enfoncée sur la facture désirée ou si vous en avez plusieurs, sur les factures d'acompte et cliquez sur « intégrer ces factures »

Vous obtiendrez alors à la suite de votre facture la déduction des factures d'acompte.

Lors du transfert comptable, le solde sera alors effectué avec les factures d'acompte précédemment effectuées.

Lorsque ces factures d'acompte ont été intégrées dans la facture finale, elles sont alors « marquées » pour ne pas être réintégrées ultérieurement.

Il est cependant possible de libérer une facture d'acompte afin de la rendre à nouveau disponible en allant l'ouvrir et dans l'onglet « Information » de cliquer sur le bouton « Libérer la facture d'acompte » s'il est disponible évidemment.

#### H. Automatisme

Sur l'écran de la facture, le bouton d'automatisme permet d'enchainer les

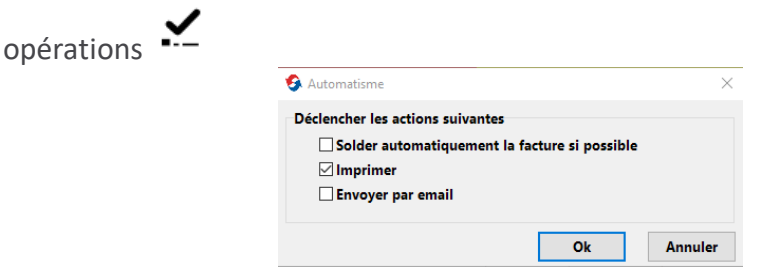

Il est ainsi possible en un clic de :

- Solder la facture en créant automatiquement un règlement du net à payer avec à la date du jour et selon le mode de règlement de la facture.
- Imprimer selon le modèle habituel
- Envoyer par email sur l'adresse du client avec le client email intégré à gesticiel. Pour cela le paramétrage doit avoir été effectué.
	- L'utilisateur qui lance la facturation doit avoir son adresse Email paramétrée (Outils/Gestion des utilisateurs/Onglet Information complémentaire de la fiche de l'utilisateur)
	- Fichier/Paramétrage dossier/Bouton Emails Alerte. Le serveur Smtp, le port, l'identifiant et le mot de passe doivent être correct. (Le reste de cet écran concerne les alertes et ne servent pas dans l'envoi des factures)
	- Le texte par défaut des emails est paramétré dans Fichiers/Paramétrage dossier/Présentation des pièces de vente ainsi que l'objet des emails comprenant le numéro de facture
	- Enfin dans la génération des factures, juste avant d'appuyer sur « Facturer », il faut indiquer le nombre d'email à envoyer et le temps d'attente. Par exemple 50 mails et attendre 2 minutes semble être une bonne cadence afin que votre site ne soit pas considéré comme Spammer par votre FAI.

Les cases cochées le restent en mémoire lorsqu'on quitte la facture pour une autre.

### **13. Fonctions complémentaires sur les ventes**

### A. Factures par mode de règlement

Cette fonction permet de lister les factures émises sur une période et de les trier par mode de règlement. On peut ainsi chercher celles soldée ou non et relancer les clients

#### B. Impression des traites

Gesticiel permet l'impression des traites, soit au format A4 sur papier blanc, soit au format continu (traites normalisées). Sélectionnez la période des factures et le type de règlement qui vous aurez paramétré et affecté au préalable à chaque facture (éventuellement dans la fiche client). Puis lancez l'impression, soit à la date de chaque facture, soit à une date identique pour toutes les traites.

#### C. Purge des devis

Il est possible de supprimer tous les devis sur une période. Confirmez en tapant OUI en majuscule et cliquez sur purger.

### D. Liaison site Web et colis

La liaison avec un site Web marchand géré par Prestashop peut être effectuée. Les commandes peuvent être incorporées dans Gesticiel par le module GesticielAutomatisation

#### E. Relevés de factures

Pour tous les clients cochés « Avec relevé », il est possible d'imprimer des relevés de factures selon différents formats.

#### F. Ventilation des TVA

Ce tableau montre une synthèse des factures émises sur la période considérée. Les différents taux de TVA déclarés en table et les règles de TVA sont consolidées dans un tableau que l'on peut exporter sous Excel ou imprimer.

#### G. Export Factor

Un Factor est déclaré en « Tiers »

Pour chaque facture émise dans la période et dont le client est raccroché à un Factor, une liste est établie.

Il est possible d'exporter le fichier au format csv et de l'envoyer au Factor

### H Frais de facturation

Si vous voulez que des frais de facturation ou des frais fixes ou tout simplement qu'un code article apparaisse automatiquement à la création d'une pièce de vente (devis, commande, livraison ou facture), vous devez aller dans la fiche du client (il faudra recommencer pour chaque client) et dans l'onglet « Finances » vous pouvez indiquer le code désiré en le sélectionnant dans la liste après avoir cliqué sur le bouton […] à côté de « code article frais facture. (Le code doit avoir été créé).

Cet article sera automatiquement ajouté à chaque création d'une nouvelle pièce de vente depuis la fiche du client ou depuis les onglets généraux de devis, commande, livraison ou facture lorsqu'on choisit le client.

Cette fonction permet aussi pour chaque client de choisir éventuellement un code différent

### **14. Règlements clients**

A. Liste des règlements, tri, filtre par mode de règlement ou par date

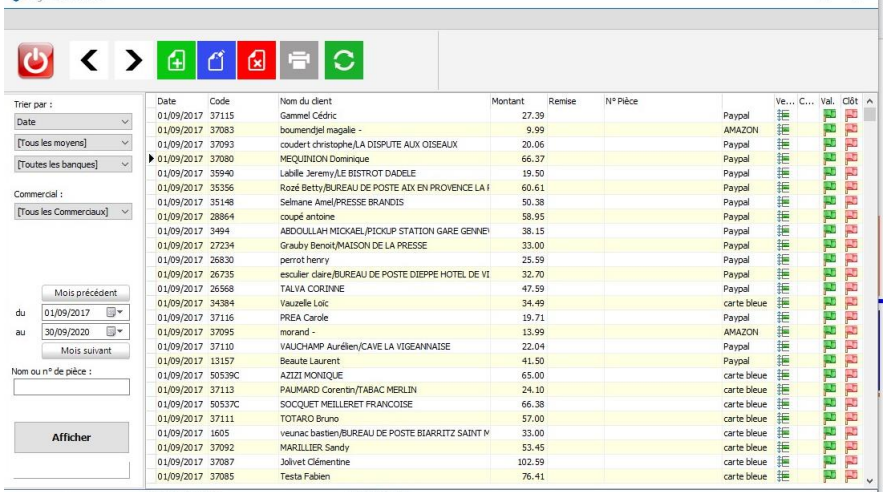

Depuis cet écran, il est possible de saisir, modifier, ventiler ou supprimer des règlements de clients

B. Ajout, modification, suppression

Lors d'un ajout d'un règlement, il faut saisir :

- Le client en le choisissant dans la liste accessible par le bouton […]
- Le numéro de pièce, par exemple un numéro de chèque ou une référence de virement
- La date du paiement (à discuter avec le comptable pour savoir si on entre la date de réception du chèque ou d'émission par exemple)
- Le montant en Euro
- Le type de paiement en le choisissant dans la liste qui a été paramétrée dans le menu « tables »
- La compte de banque sur lequel est remis ce règlement afin de pouvoir gérer les remises en banque de chèques
- Et enfin éventuellement la ventilation si vous désirez gérer le pointage exact des factures (rapprochement entre les factures, avoirs et règlements)
- C. Ventilation des règlements
	- Lors de la saisie d'un règlement, il est possible de ventiler le montant reçu sur une ou plusieurs factures

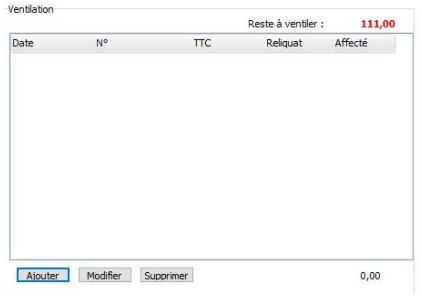

Cliquer sur <Ajouter> pour ventiler le montant. La liste des factures et avoirs non soldés apparait :

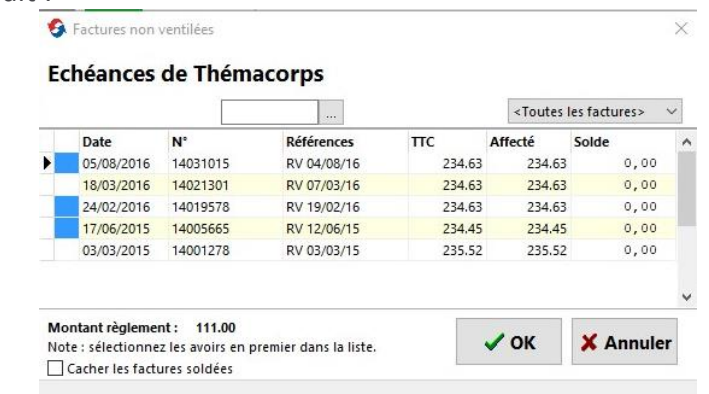

Il est possible d'avoir toutes les factures ou bien les factures de l'année civiles au travers du petit menu.

Si le règlement correspond à la seule facture due, il suffit de cliquer dessus et de cliquer sur Ok, on aura alors 1 règlement = 1 facture, c'est le cas le plus facile Si le règlement concerne plusieurs factures en partie ou en totalité, il va falloir choisir. La liste affiche pour chaque facture non soldée avec le montant de la facture, la somme déjà éventuellement affectée par le passé et la différence (le solde du).

Si la liste est longue, la case de recherche en haut de l'écran permet de se positionner sur le numéro de facture recherché.

Avec la touche <Ctrl> du clavier, sélectionnez les factures à solder si vous en avez plusieurs.

Si des avoirs sont présents, il faut les sélectionner en premier.

La couleur bleue à gauche permet d'afficher les différents mois en alternatif pour plus de lisibilité.

Cliquez sur <Ok>, l'écran du règlement réapparait avec la ventilation effectuée. Cliquez sur <Ok > pour enregistrer

Le bouton <Valider définitivement> permet d'enregistrer le règlement sans aucune modification ultérieure possible.

D. Remise en banques

Gesticiel permet de générer les remises en banque des chèques saisis. Le logiciel affiche la liste des remises déjà effectuées triée par date. Le numéro de remise est un numéro interne au logiciel. Le numéro de bordereau est celui relevé sur le document de remise donné par la banque

Pour remettre des chèques, cliquez sur le bouton « Ajouter ». Placez ensuite le curseur le la banque de remise (qui a été déjà affectée dans la saisie du règlement), sélectionnez le ou les types de règlement en cochant dans la liste, la date de recherche des chèques (pour éviter de remettre des chèques qu'on a anti datés) et cliquer sur <Afficher la liste des règlements à remettre> pour avoir dans le tableau la liste désirée.

Avec la barre d'espace ou le double clic de souris, choisissez les règlements dans la liste, le total étant calculé en bas de l'écran.

Puis, avant de valider, saisissez la référence du bordereau qui est présente sur le document donné par la banque que vous joindrez avec l'impression de cette remise afin qu'elle soit scannée par code barre par la banque au guichet)

Indiquez enfin la date de la remise, surtout si vous préparez une remise la veille au soir pour le lendemain.

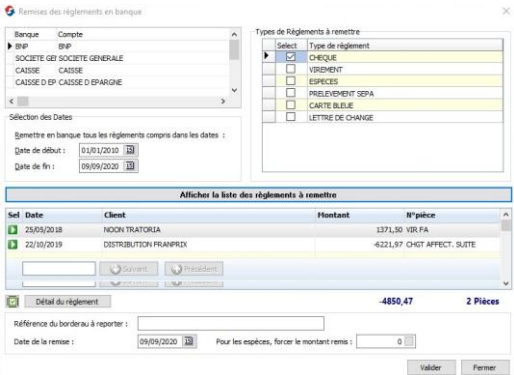

#### E. Impayés

Plusieurs types d'impayés sont disponibles suivant que les utilisateurs ventilent ou non les règlements dans les factures

La fonction impayés n'effectue qu'un calcul de type :

<factures> - <Avoirs> - <Reglement> = <Solde>

Un solde positif indique qu'un client doit de l'argent

Un solde négatif indique que le client est créditeur

Les impayés détaillés sont calculés sur le solde de chaque facture après saisie des ventilations

- Sélectionnez les dates de facture
- Indiquez s'il s'agit des dates d'émission des factures ou des dates d'échéance si les factures ne sont pas dues immédiatement
- 2 modèles sont disponibles, un modèle synthétique et un modèle plus complet
- F. Balances/ Grand livre

Cet état assez long à imprimer donne la liste des clients (selon les préférences de l'écran) avec soit :

La balance avec simplement les totaux débits et crédits

Le grand livre avec le détail de chaque écriture (factures, avoirs, règlements)

G. Echéanciers

Les échéanciers sont des listes triées et regroupées par date d'échéance qui permettent de savoir quelles sommes sont à encaisser à la fin du mois ou du trimestre.

H. Caisses

Pour les sociétés qui encaissent des espèces, Gesticiel permet d'imprimer les caisses (saisies en espèces)

La fonction « caisse mensuelle » détaille jour par jour dans le mois (du 1 au 31) les sommes encaissées par type de paiement

I. Ordres de prélèvements

Si le système de prélèvement SEPA est mis en place, Gesticiel permet de générer le fichier XML qu'on peut envoyer à la banque afin de prélever les clients qui pont signé leur mandat SEPA

Indiquez les dates de facture, la banque de dépôt, le type de règlement (pour sélectionner les SEPA) et afficher les factures concernées

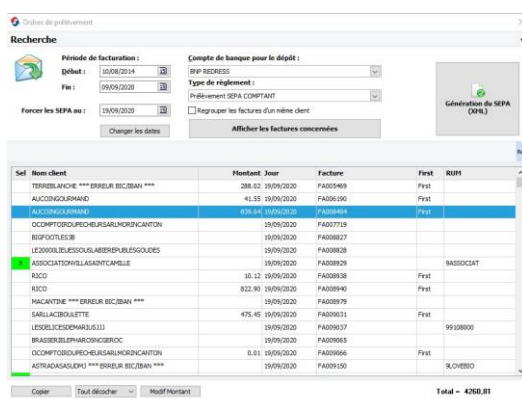

Les sélectionner en double cliquant dessus et Générez le fichier SEPA au format XML qui sera envoyé et déposé sur le site internet de votre banque.

Pour ces clients, la saisie du RUM et des coordonnées bancaires dans l'onglet « Finances » du client est nécessaire. (Ne plus tenir compte des First/récurrents)

J. Relances

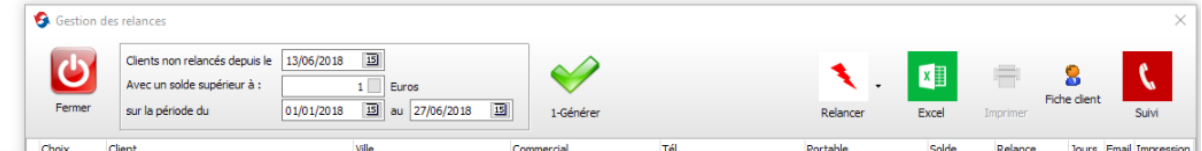

La Gestion des relances permet de lister et de relancer par email ou impression plusieurs clients

- Indiquez depuis quand vous n'avez pas relancé les clients (à chaque relance, la date de relance est mémorisée)

- Indiquez un plancher pour le solde (par défaut 1 euro)

- Indiquez la période des factures à relancer. Si vous voulez tout relancer, effacez la date de départ

- Cliquez sur 1-Générer

Vous obtenez dans le tableau la liste de clients que vous devez relancer. Vous pouvez en double cliquant sur chaque ligne sélectionner/désélectionner le client.

La colonne « Solde » indique le total du par le client sur la période et la colonne « jours » le nombre de jours depuis la dernière relance

Vous pouvez aussi tout sélectionner/désélectionner en cliquant sur la case en bas à gauche de l'écran.

Les relances peuvent s'effectuer par email (si votre logiciel est configuré en « mode envoi direct des emails ») ou par impression papier. Si un client dispose d'une adresse email dans sa fiche, il est automatiquement sélectionné en mode « email » dans le tableau. Vous pouvez le faire basculer d'un mode à l'autre en cliquant droit sur la ligne et en choisissant votre mode d'envoi.

#### Vous pouvez :

- Consulter la fiche d'un client en cliquant sur le bouton « fiche client » de la barre d'outils
- Exporter vers Excel le tableau complet
- Faire le suivi commercial du client avec le bouton « Suivi » si vous vous servez de cette fonction de relancer pour relancer téléphoniquement les clients
- Relancer par email ou Impression en cliquant sur « Relancer » de la barre d'outils. Choisissez alors le modèle/Niveau de relance souhaité et cliquez sur le bouton « relancer »

Emails : les emails sont envoyés directement.

Impression : indiquez l'imprimante et toutes les pages s'imprimeront

#### **15. Les contrats**

- A. Gestion de contrats d'entretien ou de maintenance
- B. Liste des contrats, tris, filtre par date, par type
- C. Ajout, modification, suppression
- D. Impression synthétique ou détaillée
- E. Facturation des contrats
	- a. Facturation générale des contrats qui arrivent à échéance sur une période
- F. Rendement des contrats
	- a. Comparaison du prix des contrats et des interventions effectuées
- G. Fiche contrat
	- a. N° de contrat
	- b. Nom du client
	- c. Date de début et de fin
	- d. Périodicité
	- e. Echéance
	- f. Famille
	- g. Détail du contrat : code, libellé, quantité, prix, total
	- h. Total du contrat
	- i. Renouvellement
	- j. Notes

### H. Facturation des livraisons

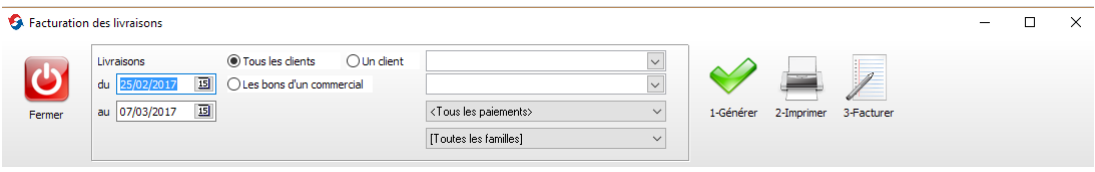

Cette fonction permet de facturer en lot les bons de livraisons des clients.

Il est possible de sélectionner les bons de commande par :

- Leur date : comprise dans la plage de date indiquée
- Une sélection de clients
	- o Un seul client choisi dans la liste déroulante
	- o Tous les clients
	- o Les clients affectés à un mode de paiement
	- o Les clients d'une famille
- Les bons d'un commercial (indiqué dans chaque livraison)
- Seuls les bons « non suspendus » seront sélectionnés. Cette fonction est disponible sur chaque bon dans l'onglet « information » « Suspendre la facturation ».

Le bouton « Générer » affiche la liste de ces bons.

Il est possible dans la liste obtenue de sélectionner/désélectionner les bons que l'on désire, soit un par un, soit en cliquant sur la case à cocher en bas à gauche de l'écran. Un comptage est affiché en bas.

Le bouton « Imprimer » imprime la liste de ces bons si nécessaire.

Le bouton « Facturer » permet de lancer la facturation de ces bons

Toutes les factures seront établies à la date indiquée dans l'écran de sélection.

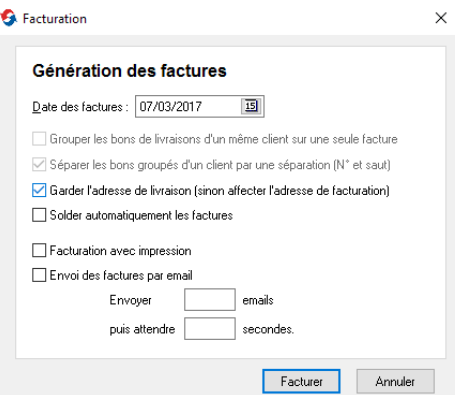

- L'adresse de la facture peut être établie à la même adresse que celle de la livraison ou bien à celle de facturation indiquée dans la fiche du client
- Le solde automatique de la facture peut être demandé. Dans ce cas, un règlement est créé automatiquement par Gesticiel dans le mode de règlement coché dans la livraison. Ce règlement sera affecté à la facture pour la solder. Son montant est égal au montant TTC de la facture.
- Il est possible de valider la facturation automatiquement pour les rendre non modifiables.
- La facturation peut être effectuée avec ou sans impression papier de la facture. Si la case n'est pas cochée, il est possible ultérieurement d'imprimer un lot de factures (liste des factures/Imprimer)
- L'envoi des factures par email sur l'adresse du client est également possible directement depuis le client email incorporé dans Gesticiel. Pour cela il faut paramétrer Gesticiel :
	- L'utilisateur qui lance la facturation doit avoir son adresse Email paramétrée (Outils/Gestion des utilisateurs/Onglet Information complémentaire de la fiche de l'utilisateur)
	- Fichier/Paramétrage dossier/Bouton Emails Alerte. Le serveur Smtp, le port, l'identifiant et le mot de passe doivent être correct. (Le reste de cet écran concerne les alertes et ne servent pas dans l'envoi des factures)
	- Le texte par défaut des emails est paramétré dans Fichiers/Paramétrage dossier/Présentation des pièces de vente ainsi que l'objet des emails comprenant le numéro de facture
	- Enfin dans la génération des factures, juste avant d'appuyer sur « Facturer », il faut indiquer le nombre d'email à envoyer et le temps d'attente. Par exemple 50 mails et attendre 2 minutes semble être une bonne cadence afin que votre site ne soit pas considéré comme Spammer par votre FAI.

#### Le bouton « Facturer » lance le traitement

Si l'envoi par email a été demandé, un écran récapitulatif affiche le rapport avec les envois corrects ou en échec. Cet écran peut être copié dans le presse papier.

### P – Envoi des factures par email

Gesticiel permet l'automatisation de l'envoi des factures par emails. Selon les différents paramétrages Il est possible de les envoyer directement depuis Gesticiel ou de passer par l'intermédiaire de votre logiciel Outlook . Tout est question de paramétrage

Il faut savoir que l'envoi des factures par emails est très mal vu par les fournisseurs d'accès à internet (FAI). En effet, l'envoi de plus de quelques dizaines de mails par jour risque de conduire au blocage complet de votre accès. Le paramétrage SSL/TLS est obligatoire. Enfin, il faut demander à la société qui gère votre infrastructure de débloquer les pare feux sur chaque poste qui envoie, sur les serveurs et les pare feux des routeurs.

- a) Paramétrage
	- Fichiers/paramétrage dossier puis bouton « Gestion Emails » en bas de l'écran. Il faut renseigner :
		- o Le serveur Smtp de votre FAI (obligatoirement authentifié)
		- o L'identifiant utilisé pour l'envoi
		- o Le port (465, ou 587 selon les FAI) Port 25 interdit
		- o Le mot de passe associé à l'identifiant
		- o Remarque : le compte [clients@dgcinfo.fr](mailto:clients@dgcinfo.fr) s'il est paramétré vous permet d'envoyer les données en sécurité
	- Toujours dans Fichiers/paramétrage dossier, onglet « Présentation des pièces de vente », cliquez sur le bouton « Modifier » de la ligne « Texte des emails » et de la colonne « Facture ». Vous pouvez alors taper le texte générique qui sera envoyé avec chaque facture. (Par exemple : veuillez trouver ci-joint votre facture.. etc. Bonne réception.. et votre signature)
	- Dans chaque fiche client, dans l'onglet « Général » l'adresse Email doit être renseignée. C'est cette dernière qui est utilisée comme destinataire de la facture
	- Dans le menu général Outils/Gestion des Utilisateurs. Pour chaque utilisateur qui va envoyer des emails, il faut saisir dans l'onglet « Informations complémentaires » l'adresse Email de l'utilisateur qui va envoyer les factures. Si plusieurs utilisateurs sont susceptibles d'envoyer des courriels, chacun devra avoir sa propre adresse email.
	- Dans le menu Fichiers/Préférences du poste, onglet « Autres préférences », choisissez comme méthode d'envoi « Direct depuis Gesticiel sans Interaction ». Il est possible de cocher « Recevoir une copie des emails » ceci permettra de s'assurer que la facture a bien été envoyée au destinataire.

Recommencez éventuellement ce paramétrage sur chaque poste qui est susceptible d'envoyer des factures par email.

b) Envoi des factures

Depuis le journal des factures, sélectionnez chaque facture à envoyer en la sélectionnant en cliquant dessus et à l'aide des touches Maj et Ctrl comme dans toute liste Windows. La

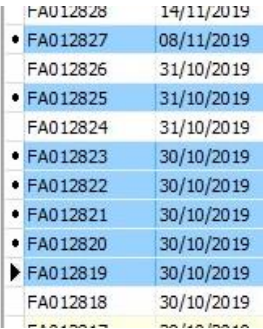

touche Ctrl permet une sélection non contiguë, la touche Maj de manière contiguë. En face de chaque facture, un petit point sera affiché.

Cliquez à présent sur le bouton Imprimer en haut de la page puis « Imprimer/PDF/Email de chaque facture

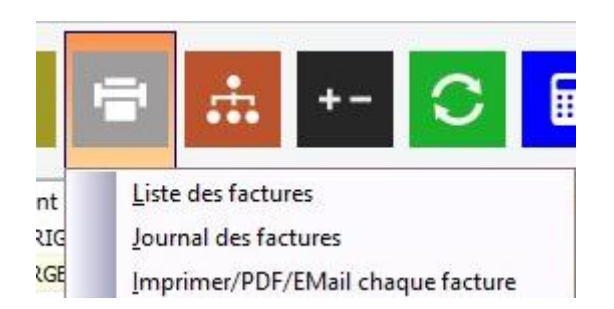

L'écran suivant s'affiche :

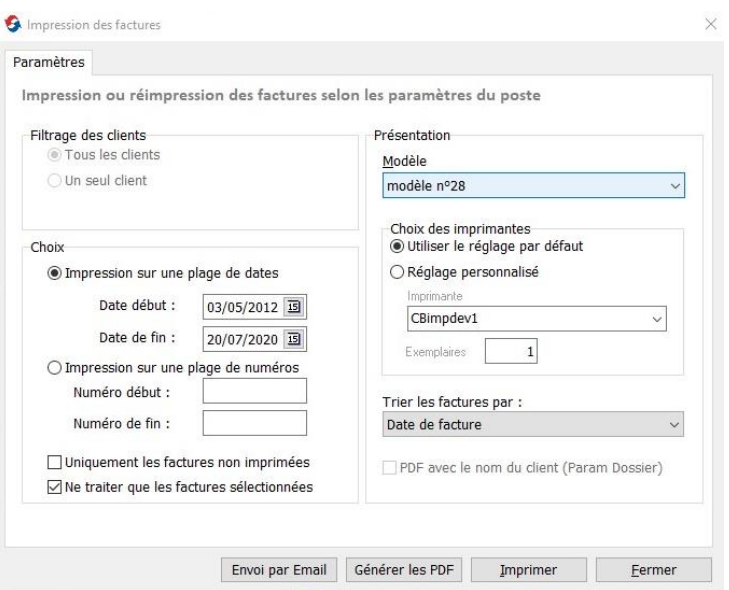

Cochez « Ne traiter que les factures sélectionnées »

Cliquez sur le bouton « Envoi par Email ». Une confirmation de l'emplacement des fichiers Pdf (qui seront joints à chaque email) est demandé. Cliquez Ok

Les factures seront envoyées. Chaque facture envoyée avec succès sera marquée par la petite enveloppe d'envoi.

Si certains de vos correspondants ne reçoivent pas vos factures, c'est que leurs pare feux ou antispam bloquent votre envoi. On a souvent ce phénomène vers des adresses Gmail et Free. Il faut leur demander de mettre votre adresse email dans leur liste verte si cela existe chez leur fournisseur. Malgré cela, il est commun d'avoir 20% de rejet sur certains envois en nombre. Les erreurs ne sont pas systématiquement reproductibles d'un envoi sur l'autre. Vous n'avez aucun moyen de gérer cela.

### **16. Interventions**

- A. Gestion des interventions chez les clients (sous contrat ou non)
- B. Liste des interventions avec tri et filtre par date
- C. Ajout, modification, suppression, impression
- D. Facturation des interventions
	- a. Tous les clients, un seul
	- b. Calcul de planchers
	- c. Filtrage sur date
- E. Fiche intervention
	- a. Date, heure
	- b. Client
	- c. Code, désignation, qté, prix, total
	- d. Description
	- e. Sous contrat O/N, A facturer,
	- f. Saisie d'une suite

### **17. Commandes achats fournisseurs**

- A. Tri et filtrage par date, filtre par état d'avancement
- B. Ajout, modification et suppression
- C. Fiche commande d'achat
- D. Fournisseur, date de commande, d'expédition, de réception prévue, référence, référence fournisseur, Etat, transporteur
- E. Corps
- F. Code article, désignation, quantité, remise, prix, origine, N° lot, taux de TVA, observation
	- a. Franco de port
	- b. Calcul des HT, TVA, TTC
	- c. Calcul du poids total brut et net
	- d. Transporteur, dépôt de livraison
	- e. Notes
	- f. Transférer en réception de stock
	- g. Impression, aperçu, envoi par email
- G. Recevoir une commande

Le bouton « Recevoir » une commande permet de basculer la commande en réception de stock. Il est alors possible de préciser les quantités reçues. Par

défaut, les quantités reçues sont celles commandées, mais il est possible de les modifier et également d'entrer les quantités abimées. Ces informations alimenteront les performances du fournisseur (fiche fournisseur)

### **18. Réception Achat fournisseur**

- A. Tri et filtrage par date, filtre par état d'avancement
- B. Ajout, modification et suppression
- C. Fiche réception
- D. Fournisseur, date de réception, référence, référence fournisseur, Etat,
- E. Corps
- F. Code article, désignation, quantité, remise, prix, origine, N° lot, taux de TVA, observation
	- a. Franco de port
	- b. Calcul des HT, TVA, TTC
	- c. Calcul du poids total brut et net
	- d. Transporteur, dépôt de livraison
	- e. Notes
	- f. Transférer en facture d'achat
	- g. Impression, aperçu, envoi par email

### **19. Facture d'achat fournisseur**

- A. Tri et filtrage par date, filtre par état d'avancement
- B. Ajout, modification et suppression
- C. Fiche de la facture
- D. Fournisseur, date, référence, référence fournisseur, Etat,
- E. Corps
- F. Code article, désignation, quantité, remise, prix, origine, N° lot, taux de TVA, observation
	- a. Franco de port
	- b. Calcul des HT, TVA, TTC
	- c. Calcul du poids total brut et net
	- d. Transporteur, dépôt de livraison
	- e. Mode de règlement, date d'échéance
	- f. Notes

### **20. Paiement des fournisseurs**

- A. Liste des paiements, tri, filtre par mode de règlement ou par date
- B. Ajout, modification, suppression
- C. Impression de la Liste
- D. Fournisseur, n° de chèque, date, montant, type, banque
- E. Ventilation du paiement sur les factures (partiel ou total)

### **21. Tables**

### A. Familles d'articles

- a. Gérer vos familles d'article afin de classer ensemble des articles ayant faisant partie de la même famille.
- b. Code, libellé, image, tarif par défaut, notes, comptes d'achat, de vente, Articles rattachés
- Indiquez le code et le libellé qui apparaitra. Si la famille est une sous famille d'une autre, choisissez sa mère afin de filtrer lors de la saisie.
- Si vous fixez des tarifs, ces derniers s'appliqueront à l'ensemble des articles de la famille.

Les codes comptables seront affectés aux ventes, sauf si un compte particulier est indiqué dans la fiche de l'article vendu (il devient prioritaire)

### B. Groupes d'articles

- a. Les groupes d'articles sont un autre moyen de classifier, de regrouper des articles comme le font les familles.
- Vous pouvez indiquer un libellé au groupe, une couleur et un ordre d'apparition dans les factures. En effet, si dans les paramétrages, vous demandez de regrouper les articles par groupe dans les pièces de vente, à l'enregistrement d'un nouveau devis, bon ou d'une facture, les articles seront retriés dans le bon sens, par groupe.
- C. Gestion des filtres d'article
- D. Familles de clients

Les Clients peuvent être organisés en familles. Des statistiques seront disponibles par famille client. Pour chaque famille, on indique un libellé de famille et éventuellement un préfixe et un suffixe de code. Cela permet lorsqu'on affecte un client à une famille de rajouter un caractère (lettre ou chiffre) dans le code du client si ce code est attribué automatiquement.

E. Groupes de clients

- a. Libellé, image, clients rattachés
- F. Secteur des clients
	- a. Libellé, couleur
- G. Qualité des clients
- H. Origine des clients
- I. Gestion des taux de TVA
	- a. Gestion complète avec les différents taux, date d'application, ventilation en comptabilité
- J. Règles fiscales
	- a. Substitution de taux de TVA : règle
- K. Garanties
- L. Commerciaux
	- a. Nom, taux de commissionnement, adresse, véhicule, date d'entrée
- M.Banques
	- a. Compte, BIC, IBAN, paramétrage comptable
- N. Type de règlements
	- a. Type, délai, moyen, jour
- O. Mode de règlements
- P. Pays
- Q. Référence des pièces
- R. Transporteurs

Les transporteurs sont décrits afin d'être utilisés dans les pièces de vente et d'achat. On indique un Libellé qui est obligatoire.

Si l'activité nécessite un export vers le logiciel I-Netexpeditor de la poste, il faut paramétrer le code d'exportation vers ce logiciel : Consultez la documentation pour utiliser les codes : DOM, DOS, RDV, BPR, ALP, COE etc… Si vous utilisez une importation des commandes depuis un site internet géré par Prestashop ou Powerboutique, un code de transport est peut être exporté. Afin d'affecter ce code automatiquement aux commandes, tapez dans la case « code importation » le code qui vous est donné par le site Internet.

- S. Lieu de livraison
- T. Origine des ventes
- U. Code statistiques
- V. Préparateurs

### **22. Gestion des Achats**

- A. Journal des réceptions
- B. Transfert des réceptions en facture d'achat
- C. Impayés d'achats détaillés
	- a. Tri par date ou par fournisseur
- D. Echéancier des achats
- E. Virement interbancaire des fournisseurs
	- a. Export Etebec/Cfonb
	- b. Export SEPA (En cours)
	- c. Rapport d'export
	- d. Génération des paiements

### **23. Stocks**

Seuls les articles stockables sont concernés par cette section.

Les calculs de stock en entrée et en sortie sont calculés en temps réel à la seconde

#### A. Liste des mouvements de stock

- a. Tri divers, affichage par date
- B. Inventaire
	- a. Ajout d'un inventaire
	- b. Affichage des quantités théoriques et saisie du constaté
	- c. Impression standard et analytique
	- d. Recherche d'articles
	- e. Comptage
	- f. Ajout en lot par scanner
	- g. Verrouillage d'inventaire
	- h. Export vers Excel ou vers le presse papier
	- i. Inventaire d'initialisation
- C. Etat préparatoire des inventaires
	- a. Par zone d'emplacement pour saisie manuelle
- D. Etat de stock
	- a. Calcul à une date précise
	- b. Sélection d'un fournisseur ou tous
	- c. Valorisation sur prix d'achat ou Dernier prix d'achat (DPA)
	- d. Impression complet ou simplifié
	- e. Export vers Excel ou presse papier
- E. Initialisation des stocks
	- a. Permet de remettre à zéro les vieux articles mal inventoriés depuis une certaine date
- F. Articles non inventoriés

a. Calcul des articles qui n'ont pas été inventoriés depuis une certaine date.

#### G. Seuils d'alerte

- a. Pour tous les fournisseurs ou un seul
- b. Impression de la liste des articles qui ont un seuil d'alerte

#### H. Anomalie de stock négatif

- a. Impression des articles stockables qui ont une quantité négative en stock (anomalie)
- I. Articles non mouvementés
	- a. Impression de la liste des articles mouvementés ou non mouvementés sur une période

#### J. Réajustement de stock

- a. Ajustement des articles gérés en poids qui ne sont pas à zéro (vente à la coupe ou au poids
- b. Ajustement de stock manuel pour réajustement des quantités.

#### K. Recalcul de stock

a. Recalcul des quantités en stock dans les fiches articles en fonction des inventaires et des mouvements de stock.

#### L. Importation de stock

- a. Importation depuis un fichier CSV (Excel) avec réajustement ou inventaire.
- b. Possibilité d'importer un fournisseur

#### M.Recherche d'un numéro de lot

- a. Traçabilité d'un numéro de lot sur les factures et les livraisons et sur les réceptions de stock.
- b. Possibilité de limiter à une période et à un article
- c. Recherche exacte ou partielle

### **24. Traitements**

#### A. Tarifs privés

- a. Recalcul des tarifs privés en fonction des augmentations des ajouts/Suppression d'article
- b. Changement d'un coefficient pour un client ou tous les clients
- c. Impression des tarifs privés par client (dépréciée)
- B. Augmentation
	- a. Augmentation des prix pour un fournisseur : prix d'achat, de vente, avec ou sans changement des marges
	- b. Avec sélection par famille
- C. Changer un coefficient (dépréciée)
- D. Calcul des couts annexes
	- a. Calcul sur une période et sur les articles mouvementés
	- b. Sélection d'un commercial ou d'un client

c. Sélection sur une période

#### E. Calcul de l'éco participation

La taxe d'éco participation est due sur certains articles de type ameublement, électrique ou électroniques qui nécessitent des frais de recyclage, de collecte et de traitement des déchets.

Cette taxe nécessite un petit paramétrage pour être appliquée automatiquement.

Dans la fiche article, onglet « Gestion et compta », précisez le cout de cette taxe pour l'article de manière unitaire. Elle sera exprimée en Hors taxes. Lors de la saisie d'une pièce de vente (Devis, commande, livraison, facture), lorsque l'article qui est soumis à cette taxe est choisi, elle sera indiquée en HT unitaire dans la ligne de saisie. Lorsque la pièce est imprimée, certains modèles d'impression feront figurer une ligne supplémentaire afin d'indiquer qu'elle s'applique. Il n'y a pas de total de taxe en bas de facture. Dans le menu « Traitements », « calcul de l'éco participation », il suffit d'indiquer la période désirée, et d'imprimer alors de manière détaillée ou synthétique les articles qui ont été vendus (facturés) avec le total de la taxe (en HT) ainsi que le nombre d'articles concernés (parfais demandé dans les imprimés de déclaration)

#### F. Génération des marges arrière

- a. Choix d'un fournisseur et choix d'une période
- b. Calcul du chiffre d'affaire
- c. Génération d'un avoir au pourcentage
- G. Réaffectation d'un commercial
	- a. Changement d'affectation des commerciaux aux clients
- H. Recherche des équipements d'un client
	- a. Sur une partie de l'équipement installé
- I. Publipostage vers Word
	- a. Export pour publipostage vers Microsoft Word 2003-2013
	- b. Choix : articles, clients, prospects, fournisseurs

#### J. Publipostage des clients

Gesticiel donne la possibilité d'exporter la liste des clients vers Microsoft Office (Word, Excel…) afin d'effectuer des publipostages : courriers commerciaux, étiquettes, vœux, informations…

La sélection des clients est possible, mais c'est une option, si vous ne spécifiez aucune, tous les clients seront pris.

a. Sélection d'un chiffre d'affaire et d'une période, d'un groupe, d'une famille, d'un commercial

Il est possible de sélectionner les clients en fonction de leur chiffre d'affaire, et/ou par le début d'un code postal ou par catégorie

Vous pouvez exporter le fichier vers Word avec tous les éléments de la fihe client : nom, adresse etc.. ou bien d'effectuer un export uniquement du nom et de l'adresse email vers outlook.

- b. Export pour publipostage vers Microsoft Word L'exportation normale fabrique un fichier Mailing.csv qui peut être lu par Microsoft word ou Excel. Le but est d'effectuer un publipostage. Les principaux champs sont disponibles : nom, adresse, téléphone, email etc… Reportez-vous à la documentation de votre version de Word pour effectuer ce publipostage. (Valable pour word 2003, 2007, 2010, 2013, 2016). Ne fonctionne pas avec word starter.
- c. Exportation vers Outlook permet de fabriquer un fichier csv qui comprend le nom et l'adresse email. Ce fichier peut être importé dans les contacts d'Outlook.

#### IMPORTATION des EMAILS DANS OUTLOOK

Ouvrez votre Outlook.

Il est recommandé dans vos contacts de disposer d'un sous dossier destiné aux publipostages. Cette création n'est à effectuer qu'une seule fois.

Création d'un sous dossier de contact

Dans la barre de gauche, en dessous de « mes contacts », faites un clic droit de la souris, puis « nouveau dossier » et nommez le par exemple « publipostage »

A chaque importation d'une liste de client, il est recommandé de supprimer les anciens contacts dans ce sous dossier.

Suppression des éléments du sous dossier

Cliquez sur le sous dossier pour voir apparaitre au centre de l'écran l'ensemble des fiches des clients. Sélectionnez tous les contacts (Ctrl+A) et supprimez-les.

#### Importation du fichier

• Cliquez sur Fichiers/ Ouvrir puis Importer puis « Importez à partir d'un autre programme ou fichier » et <suivant>.

Choisissez le format « Valeurs séparées par des virgules » puis <Suivant>

- Allez chercher le fichier à importer créé précédemment puis <Suivant>
- Cliquez sur le dossier « publipostage » créé précédemment puis <suivant>
- Cliquez sur <Terminer>

#### K. Transfert en comptabilité

Gesticiel est capable d'envoyer les données vers un logiciel de comptabilité générale. Un paramétrage est nécessaire (voir 2 V)

a. Choix ventes, achats, paiements ou règlements

Choisissez le type de transfert à effectuer. Vous ne pouvez transférer qu'un seul journal à la fois. Si vous désirez en fin de mois transférer plusieurs journaux, recommencez l'opération autant de fois que nécessaire.

b. Sélection d'une période

Tapez Les dates désirées. Pour les ventes et les achats, ce sont des dates de factures. Pour les règlements, ce sont les dates enregistrées des règlements.

- Vous pouvez pour les factures de vente indiquer des numéros de factures plutôt qu'une période. C'est utile lorsque vous avez une ou deux factures à transférer et qu'à une certaine date, vous en avez fait plusieurs.
- c. Possibilité de centraliser les achats/vente par facture
- Vous avez paramétré dans le paramétrage général du dossier des possibilités de centralisation. Cliquez sur le bouton « paramétrage » en bas de l'écran pour voir/modifier vos paramètres.
- d. Possibilité de recommencer un transfert
- Dès qu'une pièce (facture ou règlement) a été transféré en comptabilité, qu'elle ait été importée ou non dans la compta, Gesticiel va la marquée comme étant « transférée ». Elle devient alors verrouillée et non modifiable (mais consultable). Si votre premier transfert a échoué (comptabilité mal paramétrée le plus souvent), vous pourrez recommencer un transfert. Mais Gesticiel pourra distinguer les pièces déjà marquées ou non.

Cette fonction permet :

- Si vous cochez cette fonction : de retransférer toute une période, que les pièces aient déjà été transférées ou non.
- Si vous ne cochez pas cette fonction : de ne transférer sur la période que les nouvelles pièces que vous auriez pu oublier ou ajouter.

#### Evidemment, si vous transférer pour la première fois une période, vous pouvez cocher/décocher cette case, elle ne servira à rien.

- e. Export vers tous les modèles de comptabilité générale
- Le logiciel Comptahub qui va assurer le transfert connait la majorité des comptabilités du marché. Il prendra le fichier issu de Gesticiel et le convertira au format de votre comptabilité.
- f. Export vers Expert-comptable par Email
- Comptahub est également capable de transférer directement votre fichier vers votre expert-comptable par email.

L'export des ventes s'effectue selon le paramétrage et l'ordre suivant :

- **Compte de tiers**

Affectation du compte indiqué dans la fiche client, s'il est vide, affectation du compte de compta auxiliaire indiqué dans la fiche client, sinon, et par priorité :

- un client par mois activé, affectation des comptes « Racine »+01 à 12
- Si affectation par type de règlement, recherche du règlement de la facture et affectation du compte paramétré dans le type de règlement (voir table)
- Si le compte est encore vide, affectation du compte « client divers »
- **Comptes de ventes**

•

#### - **Comptes de TVA**

• Balayage de la facture et envoi du compte paramétré dans les Taux de TVA (voir Table) 445…

#### L. Clôture d'un période

La clôture de période provoque le verrouillage des informations de manière définitive dans le dossier.

Ainsi, les règlements et les factures ne pourront plus être modifiés ou supprimés. En revanche, la consultation et l'impression seront toujours possibles.

La date de l'ancienne clôture est indiquée à l'écran (ou bien aucune si c'est la première clôture).

Tapez la date (incluse) jusqu'à laquelle vous voulez verrouiller les informations et tapez le mot OUI dans la case en dessous.

Après une double confirmation, les informations seront closes.

### **25. Gestion**

#### A. Gestion des tiers

- a. Liste des tiers
- b. Ajout, modification, suppression, impression
- c. Coordonnées complètes
- d. Notes
- e. Clients rattachés aux tiers

#### B. Clients n'ayant pas acheté depuis le…

Plusieurs fonctions sont disponibles. Le bouton « imprimer » permet d'éditer la liste des clients qui n'ont pas acheté (facture de vente) depuis une certaine date

Il est également possible d'afficher la liste des clients qui n'ont pas de pièce de vente. La date de création des clients est testée pour éviter de sortir les clients récemment créés. Le tableau affiché peut être copié vers Excel.

#### C. Recherche des doublons de clients

Lorsqu'on a un fichier client assez conséquent, il est possible qu'il y ait des doublons. On peut les rechercher avec des noms identiques ou un téléphone ou un email.

Le tableau est affiché avec le détail des clients qui se ressemblent. Le tableau est partagé en deux parties colorées pour distinguer les 2 clients identiques. Le tableau affiché peut être copié vers Excel

#### D. Calcul des marges

- a. Sélection de la période
- b. Sélection d'un commercial

c. Etat simplifié ou détaillé

#### E. Articles non vendus depuis le …

- a. Sélection de la date
- b. Choi de l'ordre de tri

#### F. Commission des commerciaux

- a. Sélection de la période
- b. Sélection du commercial
- c. Mode de calcul des commissions
- d. Choix du calcul uniquement sur les factures soldées
- e. Choix de l'ordre de tri
- G. Répartition des articles par commercial
	- a. Choix de la période et de l'article
- H. Mailing vente pour une famille
	- a. Choix de la famille d'articles et de la période
- I. Gestion des filtres des articles
	- a. Création, modification de filtres sur l'interrogation des articles
	- b. Utilisation de mots clefs et d'opérateurs
- J. Interrogation des articles
- K. Catalogues d'articles
	- a. Impression des catalogues pour les clients avec tarif personnalisé
	- b. Sélection sur les familles, les groupes
	- c. Impression avec ou sans tarif
	- d. Impression en mode A3
- L. Tarifs
	- a. Impression des 10 tarifs prédéfinis
- M.Cadenciers clients
	- a. Calcul des cadenciers sur 12 semaines ou 12 mois
	- b. Pour un client ou tous les clients
	- c. Sélection sur les factures ou les livraisons

#### N. Produits en promotion

- a. Impression des promotions à une date donnée
- b. Deux modèles disponibles
- O. Etat préparatoire DEB sur les achats
	- a. Sélection d'une période
	- b. Calcul sur le poids brut ou sur le poids net
	- c. Deux modèles disponibles
- P. Etat DEB sur les ventes
	- a. Choix de la période de facturation
- Q. Calcul des délais de paiement (dépréciée)

### **26. Statistiques**

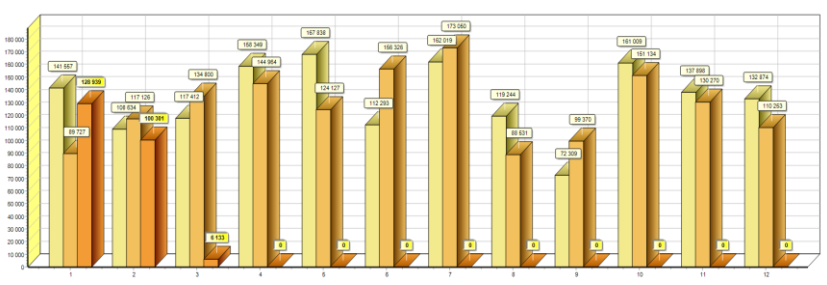

Les statistiques de Gesticiel sont nombreuses et répondent à des questions diverses. Selon les paramétrages et les manières d'utiliser le logiciel, il sera nécessaire de faire appel à l'une ou l'autre des statistiques demandées.

### A. Chiffre d'affaire et marge

- a. Cette fonction calcule pour une année le chiffre d'affaire HT avec graphique mensuel. Un historique sur trois ans est présenté N, N-1 et N-2. Un deuxième tableau est disponible dans le deuxième onglet. Il présente les marges cumulées sur les mêmes périodes.
- b. Les calculs sont effectués sur toutes les factures établies dans la période considérée, qu'elles soient soldées ou non, transférées en comptabilité ou non.

#### B. Chiffre quotidien

- a. Ce tableau présente entre deux dates, la comparaison du chiffre d'affaire et du nombre de factures sur une période des ventes de l'année N et N-1 jour par jour
- b. Graphique de la comparaison
- c. Cette statistique est utile pour les métiers quotidiens afin de comparer les ventes précisément d'une année sur l'autre, jour par jour

#### C. Palmarès client

- a. Sélection d'une période,
	- i. Possibilité de sélection d'un commercial
	- ii. Choix de l'ordre de tri des clients : code, nom etc..
	- iii. Plancher possible pour éviter d'afficher les petits clients
	- iv. Sélection de toutes les familles de client ou d'une seule famille
- b. Le résultat imprimé est la liste des clients avec le chiffre d'affaires HT

#### D. Palmarès articles

- a. Sélection sur une période
	- i. Choix de l'ordre de tri
	- ii. Possibilité de sélection d'un commercial (uniquement les ventes du commercial choisi)
	- iii. Plancher pour éviter d'afficher les petites ventes.
	- iv. Filtrage des groupes, des familles d'articles
	- v. Filtre sur un fournisseur
	- vi. Filtre sur une famille de client

- vii. Filtre sur une marque d'articles
- viii. Filtre sur les adresses des clients : Soit un département (taper le code) ou sur un pays
- b. Le résultat peut être envoyé vers Excel ou imprimé

#### E. Palmarès des fournisseurs

- a. Sur les factures
	- i. Filtre sur une période
	- ii. Choix du ou des fournisseurs en cochant ceux que l'on désire
	- iii. Impression de la liste des fournisseurs avec le chiffre d'affaire cumulé dans les factures d'achat
- b. Sur les réceptions
	- i. Filtre sur une période
	- ii. Choix du ou des fournisseurs en cochant ceux que l'on désire
	- iii. Calcul dans le tableau des achats issus des réceptions de stocks (facturées ou pas) avec le délai moyen entre la date de commande et la date de réception (si une commande a généré une réception)
- c. Sur les commandes et les réceptions
	- i. Choix de la période
	- ii. Affichage du nombre de commandes et de réceptions, le Chiffre d'affaire reçu, les délais moyens et l'affichage des erreurs (abimés ou erreur) en fonction de ce qui a été saisi dans le transfert des commandes vers les réceptions.
	- iii. Copie du tableau vers Excel

#### F. Palmarès des familles d'article

a. Cette statistique analyse une seule famille d'article. On indique le type de pièce qu'on désire analyser (devis, bons de commande ou de livraison, facture) ainsi que la période. Le résultat s'imprime sous la forme d'une liste des ventes détaillée avec les dates, client, commercial et montant HT avec le total.

#### G. Statistique des clients

a. C'est un comptage des clients par famille, par secteur ou par groupe. Le calcul est effectué sur les clients actifs, ou inactifs ou tous.

#### H. Statistique des contrats

a. Le calcul est effectué mois par mois sur une année civile. Le chiffre d'affaire HT affiché est calculé en fonction des échéances des contrats (mensuels, trimestriels…). Il ne s'agit pas des contrats facturés, mais des contrats saisis

#### I. Chiffre d'affaire par client

- a. C'est une analyse des clients détaillée par Famille de client, par origine, par secteur ou par groupe de clients. Ces éléments sont renseignés dans chaque fiche client. Les graphiques peuvent être copiés pour collage dans word ou Excel.
- b. Filtre sur une période (date de facture)
- J. Des préparateurs

a. Si les préparateurs sont renseignés dans chaque vente, le tableau présente mois par mois dans l'année désirée le nombre de livraisons effectuées ainsi que le nombre de problèmes référencés dans l'onglet « informations » et « Erreur d'envoi ou de traitement » de chaque facture

#### K. Top ventes

- a. Calcul des meilleurs clients et des meilleurs articles vendus. Un clic droit sur chaque tableau permet de copier vers le presse papier et coller vers Excel par exemple
- b. Sélection sur le chiffre d'affaire ou sur la marge
- c. Sélection sur le mois en cours, mois précédent, année en cours, année précédente ou période personnalisée.
- d. Il est également possible d'effectuer un filtre sur le département du client ainsi que le pays ou le commercial rattaché.

#### L. Statistiques de vente

a. Ventes par fournisseur

Cette statistique affiche les chiffres d'affaires réalisés sur la période choisie (date de la facture). Si les dates de prestation sont saisies, il y aura un filtre supplémentaire sur la date du mouvement de la pièce. Par défaut cette date est affectée par Gesticiel à la date du jour d'établissement de la facture. Mais cette date peut être modifiée manuellement dans l'onglet « Informations » de la facture.

Indiquez également si le fournisseur doit être recherché dans l'article attaché à l'article (vente normale) ou recherché dans le prestataire attaché à la facture (saisi dans l'onglet information)

Le résultat est un tableau de la liste des fournisseurs avec le Chiffre d'affaire HT. Il est possible de le copier dans le presse papier pour collage dans Excel

b. Ventes par code statistique

Le code statistique est saisi dans chaque facture sur l'écran principal. Il peut être affecté automatiquement à chaque poste informatique. La statistique se calcule pour une année civile mois par mois. Il est possible de la copier dans le presse papier pour collage dans Excel

- c. Ventes par familles d'articles Indiquez les dates des factures. Le calcul affiche la liste des familles d'article avec le chiffre d'affaire généré sur la période. Les articles qui ne sont pas affectés à une famille ne sont pas listés.
- d. Vente par tiers

Les fiches clients peuvent comporter un tiers attaché (Syndic, Prestataire…). Cette statistique compte sur la période demandée le chiffre d'affaire HT généré par les factures en croisant les tiers et les codes statistiques. Les tiers non concernés ne sont pas affichés. Si on rattache un tiers ultérieurement à un client, le calcul est rétro actif.

#### M. Tableau de bord

Dans le menu statistiques, la fonction « Tableau de bord » est un écran de comptage simplifié des pièces de ventes sur une période.

- Définissez la période
- Prenez tous les clients ou simplement une famille ou un secteur
- Cliquez sur afficher
- o Vous obtenez alors un comptage des commandes, livraisons et factures en hors taxe, mais également un comptage des quantités de chaque pièce.
- o Une extraction des bons non transférés ou non réglés est affiché (en TTC)
- o La somme des règlements de la période (en TTC)

Le graphique du bas de l'écran dépend des options sélectionnées : type de pièces commandes/livraisons/factures/règlements, l'affichage par semaine ou par mois, et enfin les quantités ou les montants

Il est possible de copier le tableau et/ou le graphique vers le presse papier en cliquant sur les boutons à droite de l'écran.

### **27. Suivi commercial et alertes**

#### A. Suivi commercial

 $\mathcal{C}$ 

9

Sur la liste des clients, le symbole de suivi commercial permet de saisir des actions commerciales datées. On dispose ainsi d'un suivi des actions qui sont réalisées pour un client. Lors de la saisie d'un suivi, le bouton « Saisir une alerte » permet de saisir une information que l'on pourra faire afficher sur l'écran principal du logiciel afin d'être alerté d'une opération à faire dans le futur.

Pour afficher les alertes à l'écran, cela se paramètre sur chaque poste du réseau. Il faut aller dans le menu fichiers/Préférences du poste, onglet « autres préférences » et cocher « affichage des alertes sur le bureau ». Il est aussi possible d'afficher la liste des clients qui n'ont eu aucune commande, livraison, facture depuis un certain nombre de jours. Lorsque ces fonctions sont activées, l'écran de base de Gesticiel affiche sur la partie droite de l'écran les alertes demandées.

Lorsqu'on clique sur cette liste, on peut lister les alertes manuelle saisies et les enrichir, les modifier ou même les valider pour les archiver (c'est-à-dire indiquer qu'elles sont faites). Il est possible d'indiquer qu'on ne veut pas être alerté pour un client. Cela se passe dans la fiche client, onglet « finances » et en cochant « ne pas alerter si aucune activité »

### B Commercial

Ce bouton de la barre d'outils du menu principal permet d'assurer le suivi des clients avec toutes les informations-clefs commerciales. Cette fonction ne sera effective que lorsque les alertes sont activées sur le poste.

La liste principale affiche les alertes manuelles (saisies à la main), les alertes des clients qui n'ont pas eu de pièce de vente et les clients qui ont des devis à relancer.

*L'écran peut se redimensionner ainsi que les différentes zones de la fenêtre (liste, fiche client, suivi commercial)*

Il est possible de filtrer la liste par famille de client, par secteur et par commercial. Des logos à droite de la liste permettent d'identifier rapidement le type d'alerte Lorsqu'on clique sur une alerte, la fiche du client s'inscrit à droite de l'écran. On dispose des adresses de facturation et de livraison, des téléphones et email, du commercial mais aussi de la date des dernières pièces de vente, de l'encours total du client (y compris les règlements venir), du message d'alerte et des notes commerciales.

En bas à droite de l'écran, un historique du suivi commercial sur 30 jours (modifiable). La fiche du client peut être consultée par le bouton en haut à droite de l'écran.

L'utilisateur dispose aussi de fonction d'ajout/modification des alertes manuelles. En revanche, les alertes automatiques et devis ne sont pas modifiables.

Il est possible de cliquer sur le bouton « suivi commercial » en haut de l'écran ou de cliquer sur le tableau du suivi pour pouvoir consulter, enrichir ces informations.

Le bouton d'impression propose deux options : impression de la liste avec ou sans le suivi commercial selon ce que l'on désire.

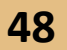

### **28. Sélection Outils**

#### A. Mise à jour

a. Mise à jour du logiciel en téléchargement par internet (nécessite la fermeture de tous les postes en réseau)

Des mises à jour fréquentes du logiciel sont effectuées par les développeurs. Vous pouvez régulièrement mettre à jour votre logiciel en utilisant dans le menu « Outils » la fonction « Mise à jour ».

Si le logiciel est utilisé en réseau, seul le poste qui met à jour peut être dans Gesticiel, les autres utilisateurs doivent sortir.

Cliquez à nouveau sur le bouton « Mise à jour » et vous obtenez l'affichage du logiciel « DGCUpdate »

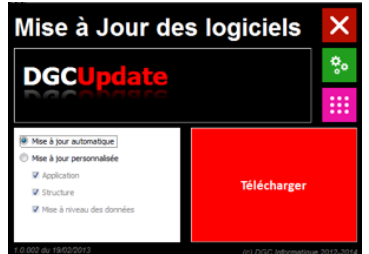

Cliquez sur le bouton « Télécharger » et attendez le transfert de la nouvelle version.

Selon le débit de votre connexion internet, cette opération dure entre 2 et 5 minutes.

#### B. Sauvegarde

a. Sauvegarde des données par FTP sur serveur, sur clef, sur disque externe…

### C. Import

- a. Importation externe
	- i. Importation d'articles ou de clients pour reprise d'un ancien logiciel (Ciel…)
- b. Import clients Excel pour Mise à jour

Cette fonction permet d'importer en masse des clients pour mise à jour du fichier client. Le format est celui « Excel ».

Le fichier Excel doit respecter un certain format : les entêtes de colonne doivent correspondre aux champs de la table « clients » de Gesticiel. Il n'est pas possible de créer des clients, mais seulement de les mettre à jour.

La première colonne doit comporter le code du client, les colonnes suivantes seront importées d'Excel et les clients seront mis à jour. Colonnes acceptées :

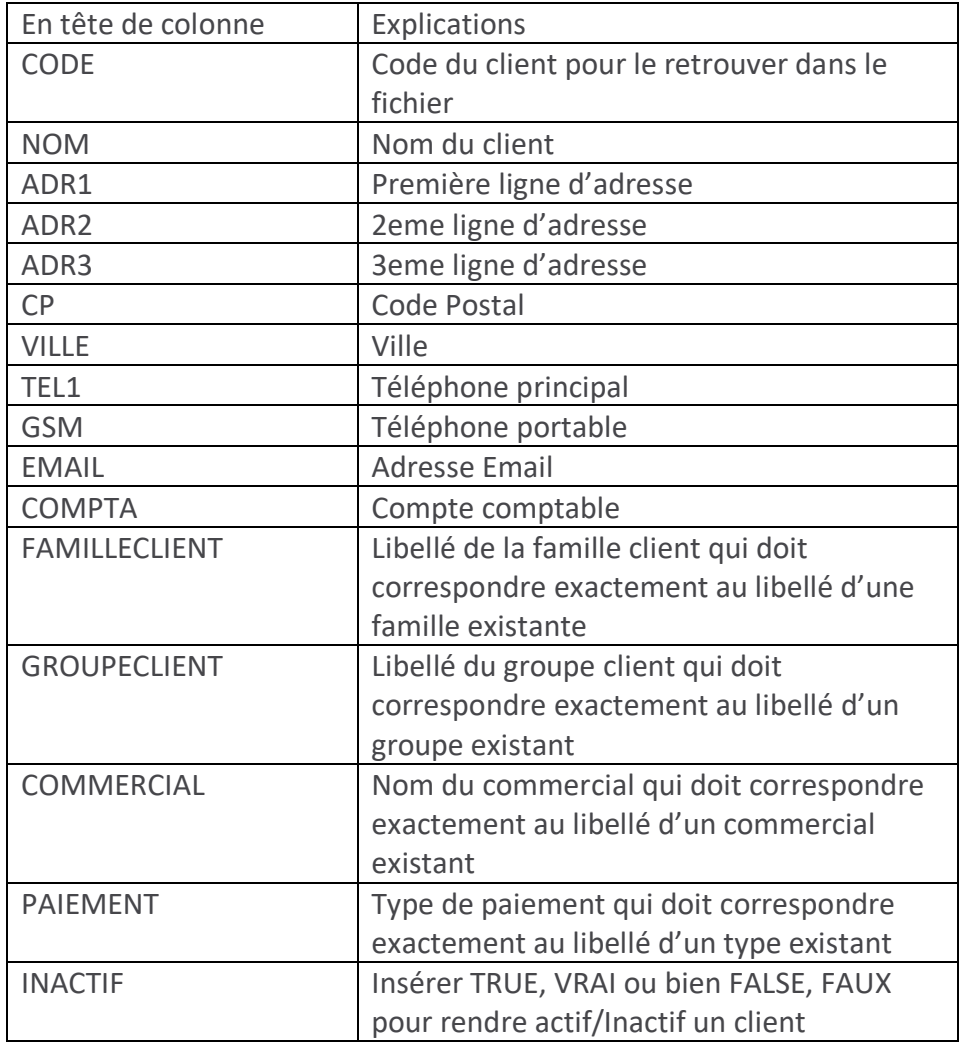

- Les autres noms de colonnes seront omis

- Il n'est pas obligatoire d'importer toutes les colonnes, seules les colonnes renseignées seront mis à jour.

- Si une zone est vide, elle n'est pas importée

- Pour les familles, groupes, commerciaux et paiement, nous vous conseillons de faire des copier/coller depuis Gesticiel Vers Excel des Libellés exacts.
- c. Import Articles Excel pour Mise à jour

Cette fonction permet d'importer en masse des articles pour mise à jour du fichier articles. Le format est celui « Excel ».

Le fichier Excel doit respecter un certain format : les entêtes de colonne doivent correspondre aux champs de la table « Articles » de Gesticiel. Il n'est pas possible de créer des articles, mais seulement de les mettre à jour.

La première colonne doit comporter le code de l'article, les colonnes suivantes seront importées d'Excel et les articles seront mis à jour.

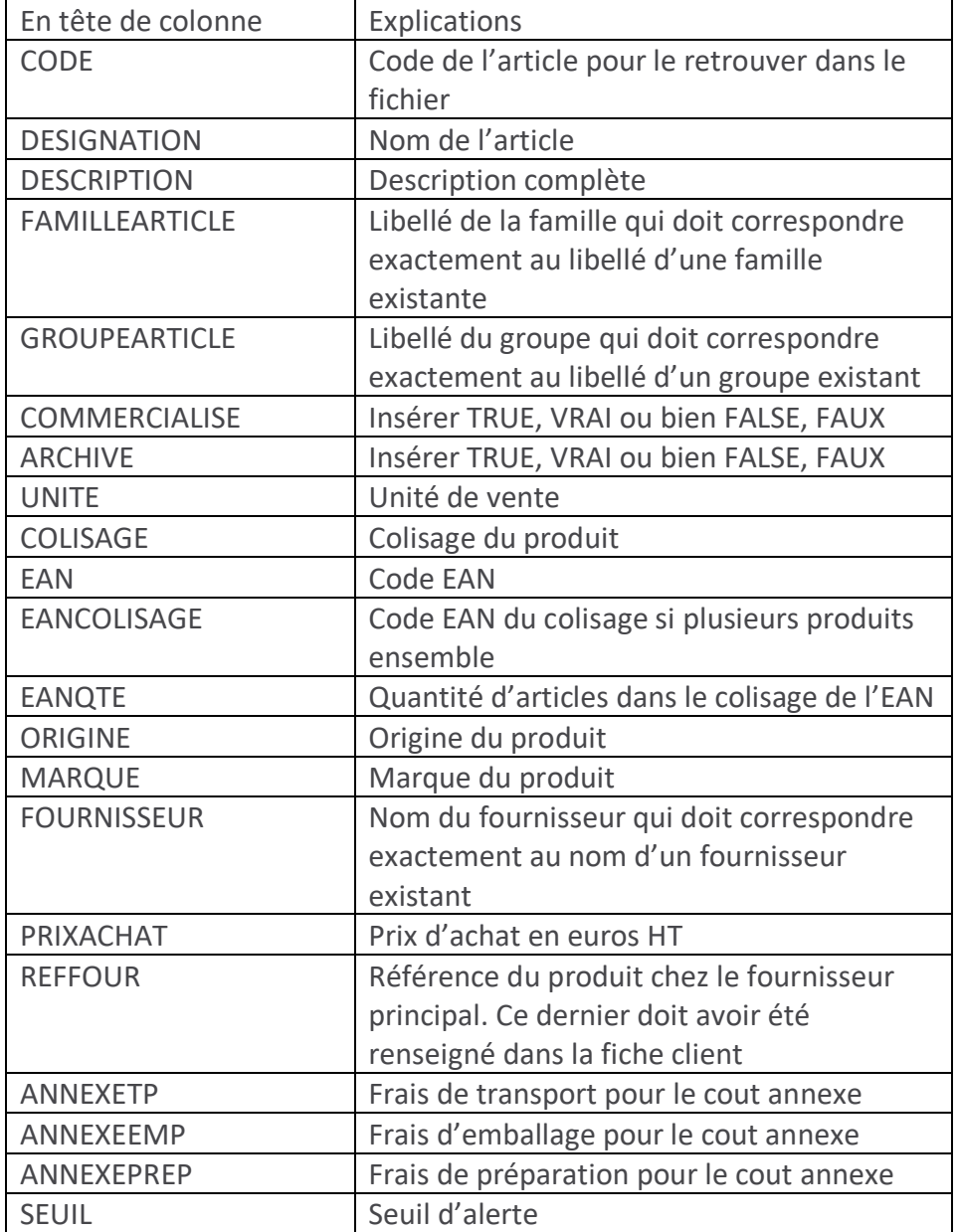

Colonnes acceptées :

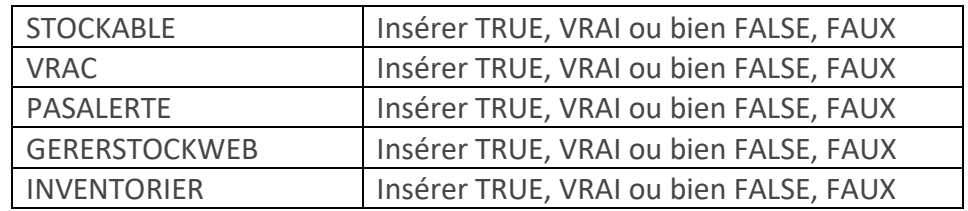

- Les autres noms de colonnes seront omis

- Il n'est pas obligatoire d'importer toutes les colonnes, seules les colonnes renseignées seront mis à jour.

- Si une zone est vide, elle n'est pas importée

- Pour les familles, groupes, fournisseurs, nous vous conseillons de faire des copier/coller depuis Gesticiel Vers Excel des Libellés exacts.

d.

#### D. Export

- a. Exportation des données vers d'autres logiciels
- E. Purge des impressions
	- a. Purge de toutes les impressions (pièces de vente)
	- b. Purge du poste ou de tous les postes

#### F. Gestion des utilisateurs

a. Création, modification des accès au logiciel avec mot de passe La liste des utilisateurs du logiciel permet de créer de nouveaux accès afin d'autoriser ou d'interdire l'accès à certaines fonctions du logiciel. Chaque utilisateur devra disposer d'un code, d'un nom et d'un mot de passe. Au démarrage du programme, il faudra cliquer sur son nom puis taper son éventuel mot de passe.

Dans cette gestion des utilisateurs, il est possible pour chaque fonction d'autoriser la lecture ou la modification de la fonction. On entend par modification la création, la modification et la suppression.

- 1. Paramétrage dossier
- 2. Clients, prospects, tiers
- 3. Fournisseurs
- 4. Articles
- 5. Tables (familles, paramétrages…)
- 6. Devis
- 7. Commandes
- 8. Livraisons
- 9. Factures
- 10. Transferts de pièces (devis -> commandes -> livr. > factures)
- 11. Règlements
- 12. Commandes fournisseurs
- 13. Réceptions fournisseurs
- 14. Factures fournisseurs
- 15. Règlements fournisseurs
- 16. Contrats
- 17. Stocks
- 18. Menu traitement
- 19. Menu Gestion
- 20. Menu Statistiques
- 21. Menu Outils
- 22. Import Web
- 23. Export Expeditor

#### G. Changement de mot de passe

a. Changement du mot de passe de l'utilisateur actuel du logiciel

#### H. Export Gestimobile

a. Export des données vers Gestimobile pour saisie depuis ordinateur portable ou tablette.

#### I. Synchronisation dossiers

a. Gesticiel propose aux entreprises qui disposent d'un agent commercial de leur permettre de disposer des données depuis un PC portable non connecté au réseau.

Architecture :

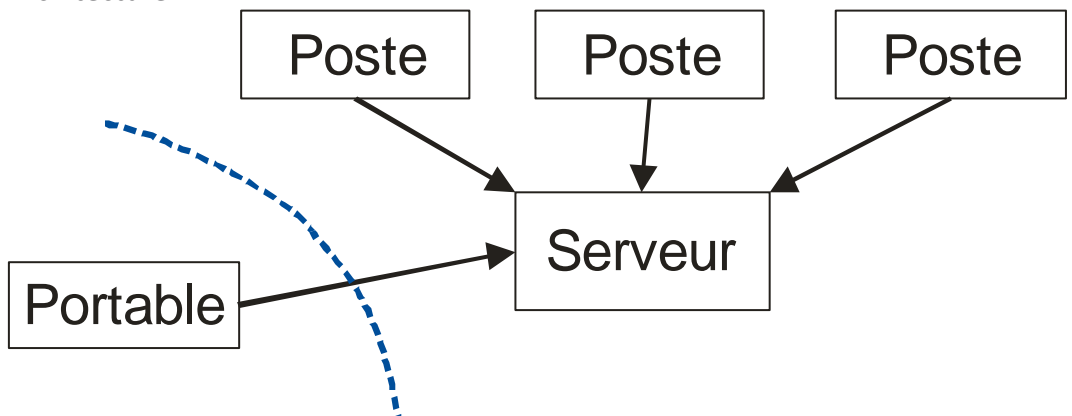

On dispose d'un réseau d'entreprise. Le serveur peut être dédié ou être un poste de travail comme un autre. On va paramétrer un PC portable afin que ce dernier puisse être connecté au serveur lorsqu'il est au bureau, mais puisse disposer de la base de données lorsqu'il s'en va en clientèle (sans connexion internet).

#### **Sur le serveur**

Aucun paramétrage n'est nécessaire.

#### **Sur le PC portable**

On appelle « Dossier de référence » le fichier contenant les données sur le serveur. Son extension est en .mdb

Il faut installer Gesticiel en local sur le disque dur et faire une copie du dossier de référence en local en étant connecté au réseau local

Lancer Gesticiel et ouvrir le dossier local.

Pour la première fois uniquement :

- aller dans Fichiers/Préférences du poste et dans l'onglet « Mobilité » cliquer sur « Poste mobile » et choisissez le répertoire du dossier de référence (le dossier local et le dossier de référence portent le même nom.)
- Rendez le dossier actuel mobile

Il ne faudra jamais ouvrir depuis le portable le dossier sur le serveur, mais utiliser la fonction de synchronisation.

Après avoir effectué des saisies, il faut synchroniser les données : Fonction « Synchronisation » de la barre des tâches.

La synchronisation :

- Envoie vers le dossier de référence
	- Les clients créés
	- Les devis créés
	- Les bons de livraisons et commandes créés
	- Les factures créées
	- Les clients et les devis modifiés
- Récupère le dossier de référence et écrase le dossier local

La synchronisation n'envoie aucune autre information pour l'instant (sujet à mises à jour)

### **29. Xenotime**

Ce module est disponible séparément. Il propose l'établissement des plannings d'intervention chez les clients avec gestion des équipes commerciales u techniques

#### **30. Gestimobile**

Ce module est disponible séparément. Il permet la saisie depuis un ordinateur portable de commandes chez les clients.

**Système requis** Windows Seven, 8, 8.1, 10, 11 en version 32 ou 64 bits. Windows Serveur 2008 et suivants

### **31. Information sur les impressions des modèles**

#### **Modèle 15**

La zone objet imprime les éléments saisis dans la zone Ref de chaque pièce (en tête de pièce)

La zone Objet imprime les éléments saisis dans l'onglet « bas de page » en traitement de texte de chaque pièce

# ANNEXE 1

#### IMPORTATION des EMAILS DANS OUTLOOK

Ouvrez votre Outlook.

Il est recommandé dans vos contacts de disposer d'un sous dossier destiné aux publipostages. Cette création n'est à effectuer qu'une seule fois.

#### Création d'un sous dossier de contact

Dans la barre de gauche, en dessous de « mes contacts », faites un clic droit de la souris, puis « nouveau dossier » et nommez le par exemple « publipostage »

A chaque importation d'une liste de client, il est recommandé de supprimer les anciens contacts dans ce sous dossier.

Suppression des éléments du sous dossier

Cliquez sur le sous dossier pour voir apparaitre au centre de l'écran l'ensemble des fiches des clients. Sélectionnez tous les contacts (Ctrl+A) et supprimez-les.

#### Importation du fichier

- Cliquez sur Fichiers/ Ouvrir puis Importer puis « Importez à partir d'un autre programme ou fichier » et <suivant>.
- Choisissez le format « Valeurs séparées par des virgules » puis <Suivant>
- Allez chercher le fichier à importer créé précédemment puis <Suivant>
- Cliquez sur le dossier « publipostage » créé précédemment puis <suivant>
- Cliquez sur <Terminer>

# ANNEXE 2 Conformité Anti Fraude TVA, Art 95, 98, 99 du BOI.

Depuis le 1<sup>er</sup> janvier 2018, les entreprises soumises à TVA et qui facturent des personnes physiques sont tenues d'être en conformité avec les articles Art 95, 98, 99 du Bulletin Officiel des Impôts.

La documentation peut être consultée ici :

[http://bofip.impots.gouv.fr/bofip/10691-PGP.html?identifiant=BOI-TVA-DECLA-30-10-30-](http://bofip.impots.gouv.fr/bofip/10691-PGP.html?identifiant=BOI-TVA-DECLA-30-10-30-20160803) [20160803](http://bofip.impots.gouv.fr/bofip/10691-PGP.html?identifiant=BOI-TVA-DECLA-30-10-30-20160803)

Les principes sont :

- principe du caractère intangible ou de l'irréversibilité des écritures comptables
- principe d'une procédure de clôture périodique des enregistrements chronologiques
- principe de la permanence du chemin de révision.

Dans le menu Fichiers/Paramétrage dossier, onglet « Finances » il est possible de cliquer sur « Rendre le dossier conforme ».

Cette fonction rend le dossier conforme à la loi anti-fraude TVA.

- Les factures créées sont en mode « brouillon ». Elles ne sont pas numérotées et mentionnent le mot « brouillon » en travers de l'impression. Il est possible de les modifier ou de les supprimer.
- Lors de l'impression de la facture, un message propose à l'utilisateur de la valider (ou non). En la validant, la facture est numérotée. Elle devient définitive et ne peut plus être modifiée ni supprimée. Seul un avoir identique peut l'annuler comptablement.

La validation des règlements enregistrés est toutefois possible.

Il sera en outre obligatoire de clôturer de manière régulière et au moins une fois par an. Un message régulier avertira l'utilisateur.

Les clôtures peuvent être enregistrées au format XML grâce à la fonction Clôture du menu **Outils** 

# ANNEXE 3 RGPD

A partir de la version 4.0.8, Gesticiel est compatible avec la Réglementation Générale de Protection des données dont la mise en œuvre est obligatoire en Europe à partir du 25 mai 2018.

Cela ne concerne que les personnes physiques et pas les personnes morales.

Cela ne concerne que l'informatique et pas les supports papier.

- Obligation de mise en place de mots de passe forts pour chaque utilisateur
- Possibilité sur la fiche client d'effectuer une portabilité des données au format XML
- Possibilité du droit à l'oubli en supprimant une fiche client qui sera totalement enlevée de la base de données. Attention, les données comptables doivent être conservées 6 ans.

# ANNEXE 4 Paramétrage saisie bâtiment

#### **Facture d'acompte**

#### **Gestion de l'avancement des travaux**

En paramétrage du dossier, onglet paramétrage (suite), cocher la case « Activation saisie avec % avancement en facture » pour avoir en facturation, dans la saisie de chaque ligne la case d'avancement

Dans la saisie d'une facture, la dernière colonne du tableau à droite indique le pourcentage d'avancement.

En saisie d'une ligne de facturation :

- si on laisse la zone « avancement » à 0 ou vide, le calcul tiendra pas compte de l'avancement. Total = Qté x PU.
- Si une valeur positive est saisie (par exemple 30 ou 40) le total de la ligne sera égal à 'PU x Qté) x % avancement
- Si une valeur négative est saisie, cela signifie que les travaux ne sont pas effectués. Le total de la ligne sera nul.

#### **Gestion des factures acomptes et des situations**

Afin de gérer les situations de chantier dans Gesticiel, procédez de la manière suivante. On suppose que l'on dispose d'un devis accepté.

- Aller dans la liste des factures. Créer éventuellement une facture d'acompte et saisir manuellement le montant d'acompte demandé
- Transformer le devis en facture. On obtient une première facture. Aller dans l'onglet « Informations » de la facture et cocher « facture d'acompte ou situation ». On est alors dans la situation numéro 1.
	- o Saisir dans chaque ligne, le pourcentage d'avancement selon la méthode décrite ci-dessus
	- o Si on désire déduire la facture d'acompte de cette première situation, il faut :
		- A la fin de la situation, se mettre sur une ligne vide et cliquer sur « Sous total » pour créer le total de la facture. Le mettre en gras ou en couleur et changer éventuellement le libellé

- Cliquer sur le bouton « Fonctions » et sur « Intégrer Factures d'acompte/Situation »
- Cliquer sur la facture d'acompte désirée et « Intégrer ces factures »
- On a alors la situation 1 avec la déduction de l'acompte.
- Pour créer une situation suivante (la 2eme, la 3eme etc…)
	- o Aller sur la liste des factures, se placer sur la dernière situation faite. Et cliquer sur le bouton « Dupliquer ». On obtient une nouvelle facture
	- o Dans cette facture, aller dans l'onglet « Informations » de la facture et cocher « facture d'acompte ou situation ». On est alors dans la situation numéro 2 (ou 3 ou 4)
	- o Saisir les pourcentages d'avancement
	- o Pour déduire la précédente situation de cette nouvelle situation, il faut :
		- A la fin de la situation, se mettre sur une ligne vide et cliquer sur « Sous total » pour créer le total de la facture. Le mettre en gras ou en couleur et changer éventuellement le libellé
		- Cliquer sur le bouton « Fonctions » et sur « Intégrer Factures d'acompte/Situation »
		- Cliquer sur la facture d'acompte désirée et « Intégrer ces factures »
	- o On a alors la situation 2 (ou 3 ou 4) avec la déduction des précédentes